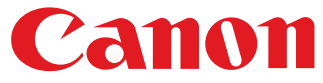

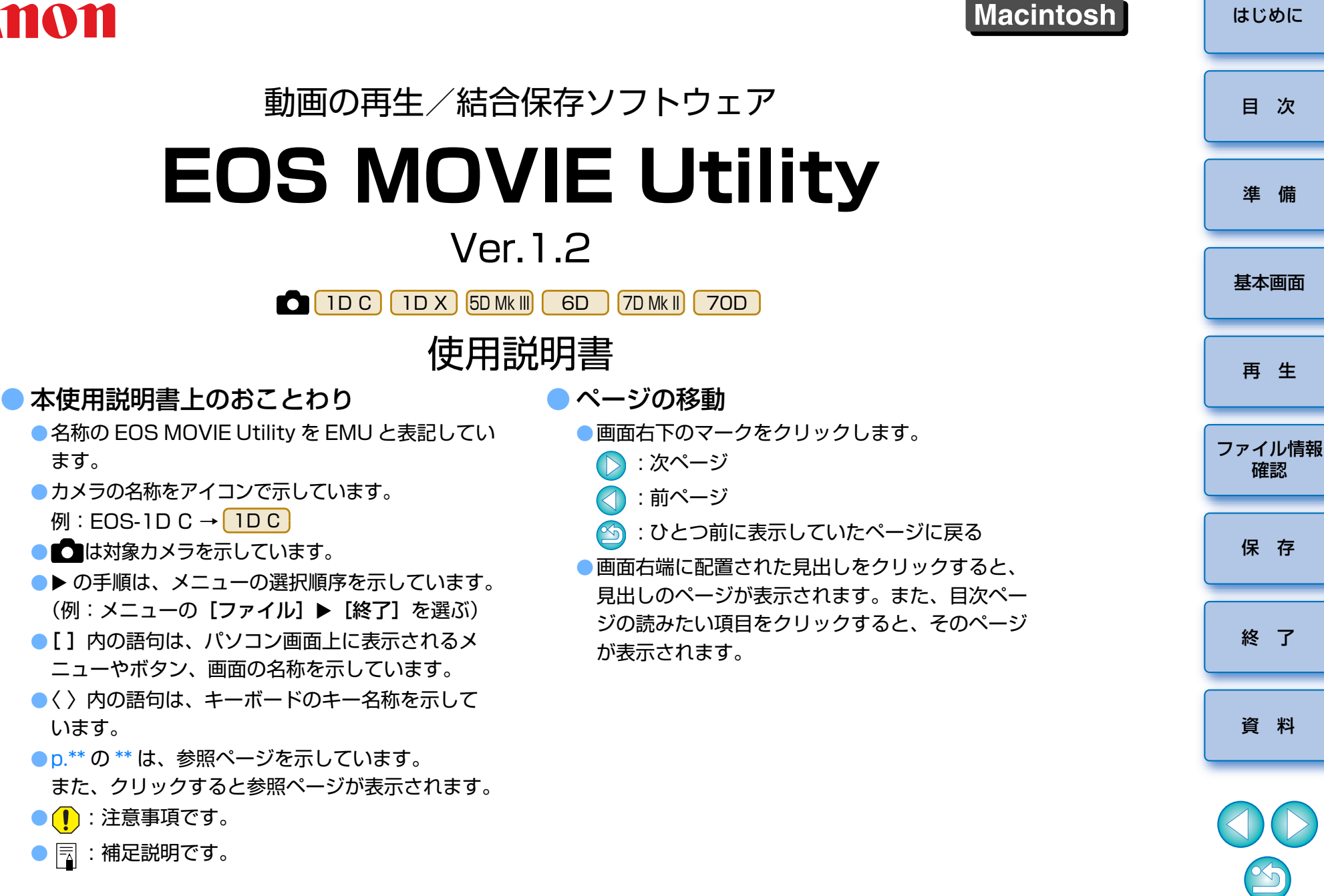

<span id="page-1-1"></span><span id="page-1-0"></span>**はじめに**

 EOS ィォス ムービー<br>EOS MOVIE ムービー コー<sub>ティリティ</sub><br>IOVIE Utility (以降 EMU と表記)は、対象カメラで撮影した ユーティリティイーエムユーMOV 形式動画の再生・結合保存を行うためのソフトウェアです。

## ● **EMU でできること**

 EMU は、対象カメラで撮影した動画ファイルをスムーズに再生することが できます。また、EOS-1D C で、Canon Log ガンマを設定して撮影した動 画にビューアシストを設定して再生することもできます。その他、録画時に4GB ごとに分割された動画ファイルの連続再生や結合保存(FOS-1DC、 EOS 7D Mark II のみ)、静止画の取り出しなども可能です。

# <span id="page-1-5"></span>● **Canon Log ガンマとは?**

 広いダイナミックレンジにより、暗部からハイライトまで豊かな階調表現を実現する機能です。CMOS センサーの高い実力を、余すことなく引き出し ます。

### ●**クリップとは?**

1 回の撮影操作で記録される動画のことをクリップといいます。

メモリーカードのアクセス中に、メモリーカードをカードリーダーから抜かないでください。

# <span id="page-1-2"></span>**動作環境**

<span id="page-1-3"></span>●動作環境については弊社ホームページをご確認ください。

# **対応動画**

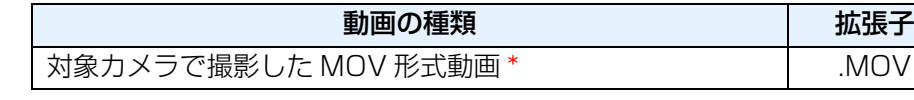

\* ビデオスナップ動画には非対応

<span id="page-1-4"></span>● MP4 形式動画は対象外です。

# **対応カメラ**

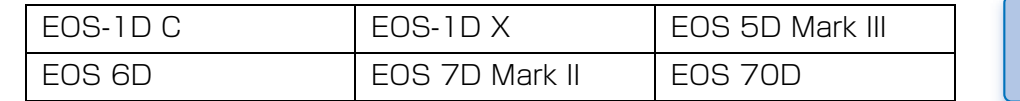

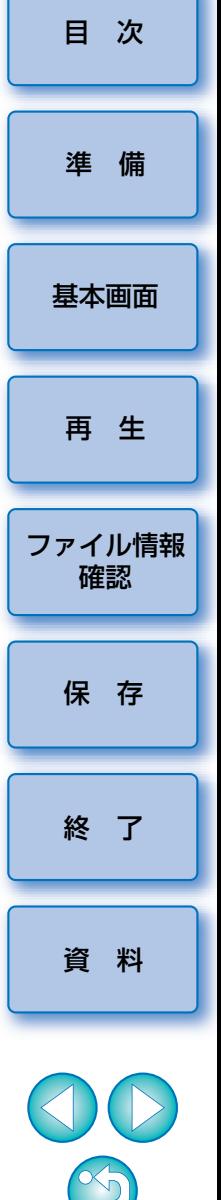

<span id="page-2-0"></span>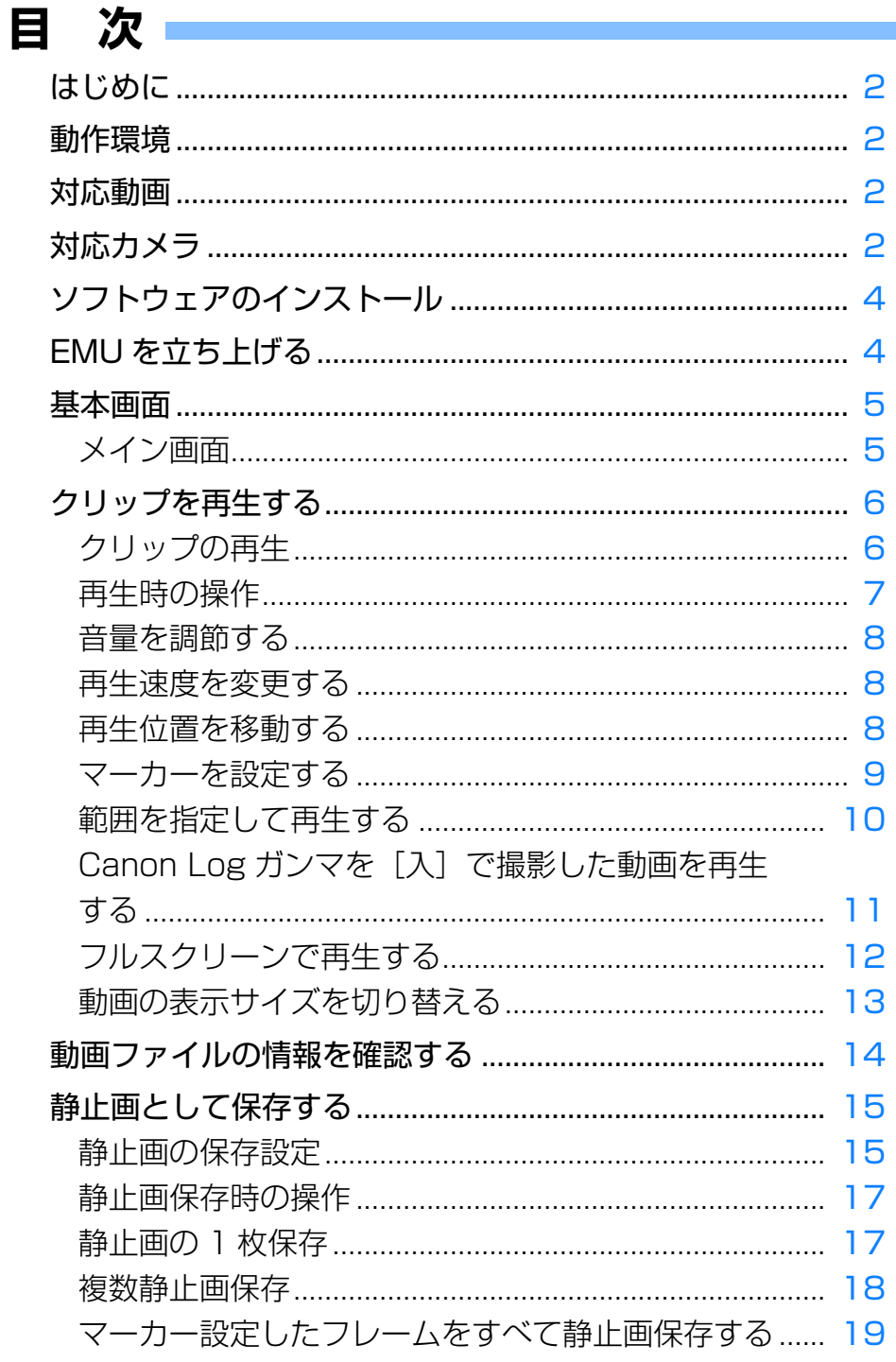

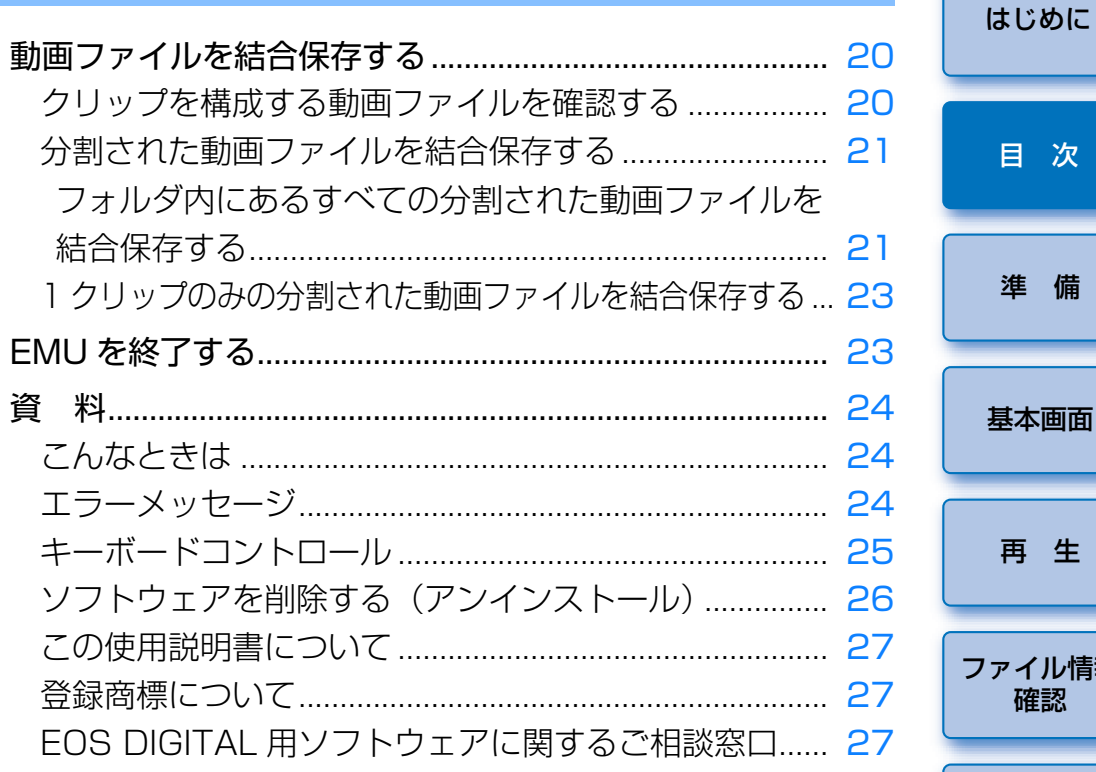

# <span id="page-3-1"></span><span id="page-3-0"></span>**ソフトウェアのインストール**

- ソフトウェアのインストール時には、パソコンの管理者権限が必要です。
- **1**キヤノンのホームページからダウンロードした EMU の圧縮<br>ファイル(.gz 形式)をダブルクリックして解凍する
- **2**解凍したファイル"emum-1-2-0-0-9l.dmg"をダブルク<br>リックする

→ ディスクイメージ"emum120"がマウントされます。

**3** ディスクイメージ"emum120"をダブルクリックし、表 示されたファイル内の"EMUInstaller"をダブルクリック する

**4**画面の指示に従ってインストールを行う

<span id="page-3-2"></span>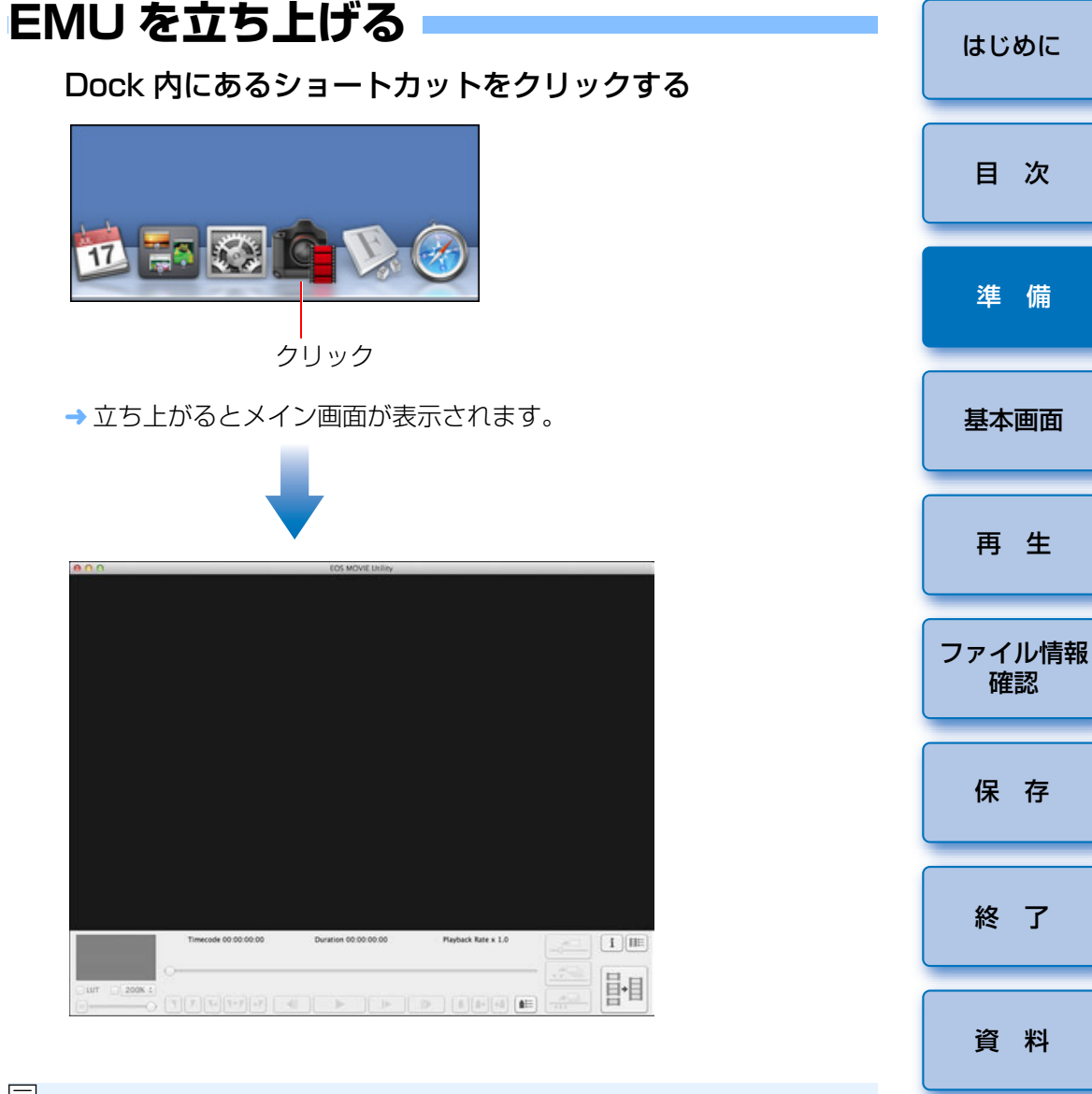

EMU を複数同時に起動することはできません。

[終 了](#page-22-0)

[資 料](#page-23-0)

確認

[保 存](#page-14-0)

[再 生](#page-5-0)

準 備

目 次

<span id="page-4-1"></span><span id="page-4-0"></span>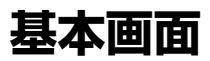

# <span id="page-4-2"></span>**メイン画面**

クリップの表示や、再生・停止・静止画保存・動画ファイルの結合保存などの操作を行うことができます。

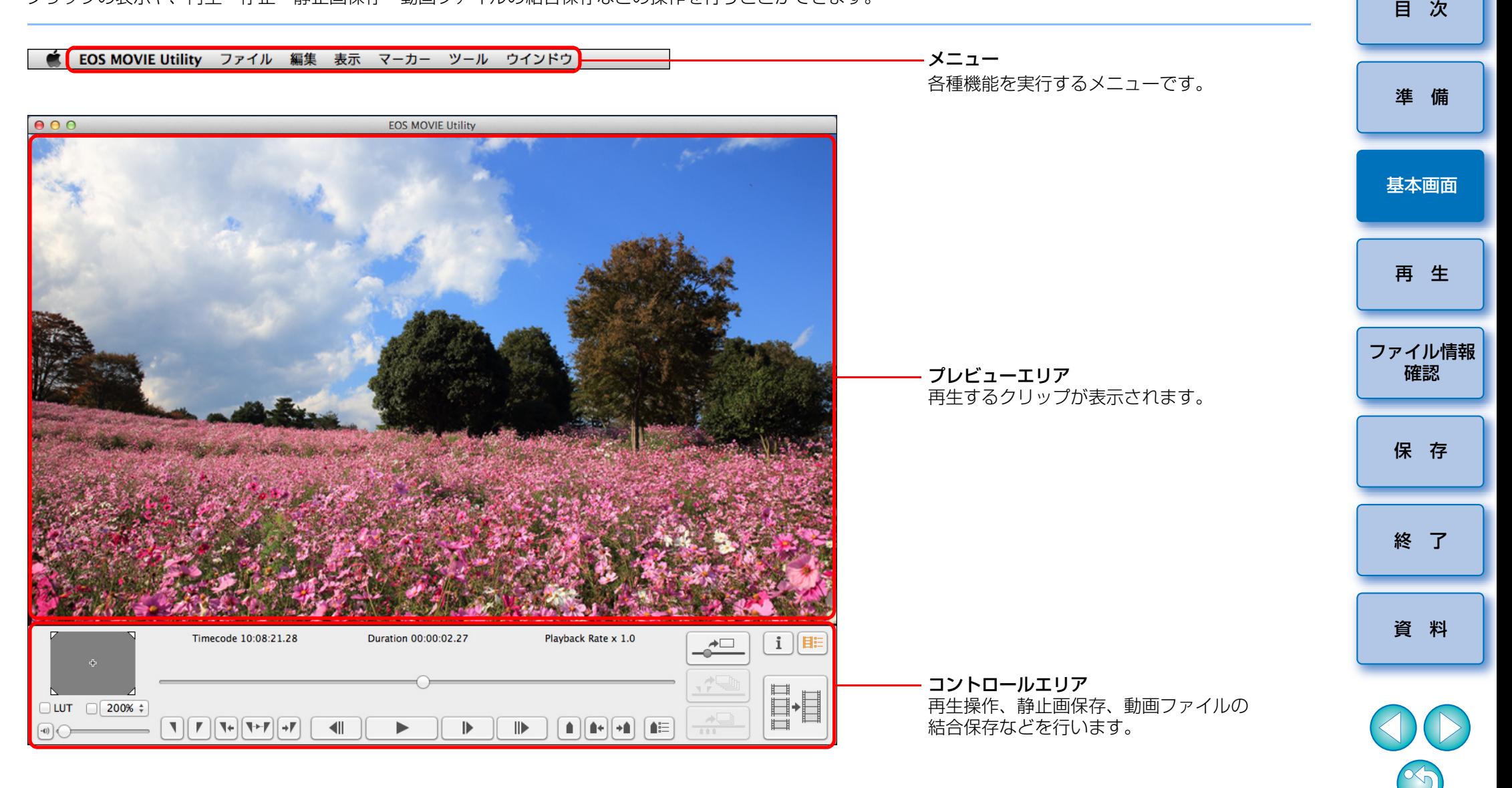

# <span id="page-5-1"></span><span id="page-5-0"></span>**クリップを再生する**

クリップの再生方法を説明します。

メモリーカード内のクリップが保存されたフォルダは、あらかじめ、カードリーダーを使用してパソコンにコピーしておくことをおすすめします。

# <span id="page-5-3"></span><span id="page-5-2"></span>**クリップの再生**

- **1メイン画面でメニューの【ファイル】▶【開く ...】を選ぶ** ➜ フォルダーを選択する画面が表示されます。
- **2**再生するクリップが保存されたフォルダを選択した後、**[開 く]**ボタンを押す

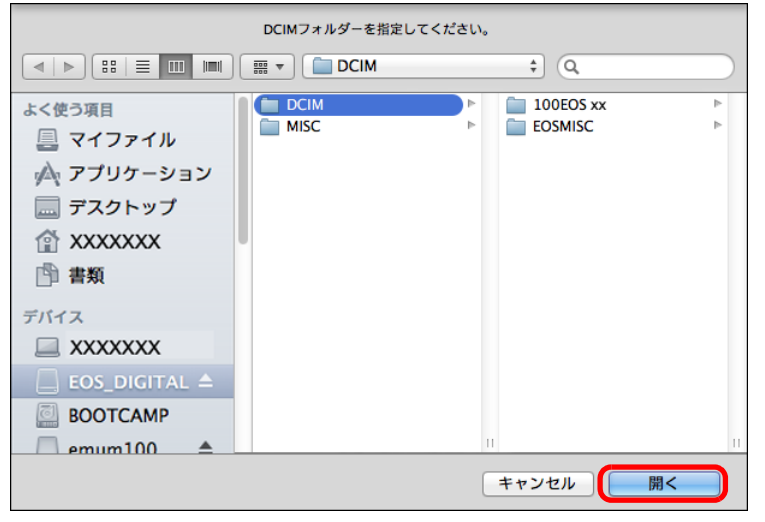

- → [クリップリスト] 画面が表示されます。
- メモリーカードをカードリーダーに挿入の上、パソコンに接続して、 メモリーカード内のフォルダを直接選択することもできます。
- ●カメラ本体をパソコンに接続して、カメラのメモリーカード内のフォ ルダを直接選択することはできません。
- [準 備](#page-3-0)[終 了](#page-22-0)[基本画面](#page-4-0)[ファイル情報](#page-13-0)確認再 生[資 料](#page-23-0)[目 次](#page-2-0)[保 存](#page-14-0)■ カメラで撮影された動画ファイルは、以下のフォルダ構成にしたがって メモリーカードに記録されます。当ソフトウェアでは、このフォルダ構成が維持されていないと、クリッDCIM MVI\_xxxx.MOV MVI\_xxxx.MOV MVI\_xxxx.MOV MVI\_xxxx.MOV MVI\_xxxx.MOV MVI\_xxxx.MOV MVI\_xxxx.MOV MVI\_xxxx.MOV MVI\_xxxx.MOV MVI\_xxxx.MOV MVI\_xxxx.MOV MVI\_xxxx.MOV 100EOSxxまたは 100CANON101EOSxx または 101CANON102EOSxxまたは102CANON

プが正しく再生ができない場合があります。クリップを再生する場合は、このフォルダ構成を維持したまま、フォルダ構成の最上位の階層にあるDCIM フォルダを選択してください。なお、このフォルダ構成が維持さ れていても、選択したフォルダ名が[DCIM]と異なる名称に変更されていると、正しく再生ができない場合がありますのでご注意ください。

<span id="page-6-0"></span>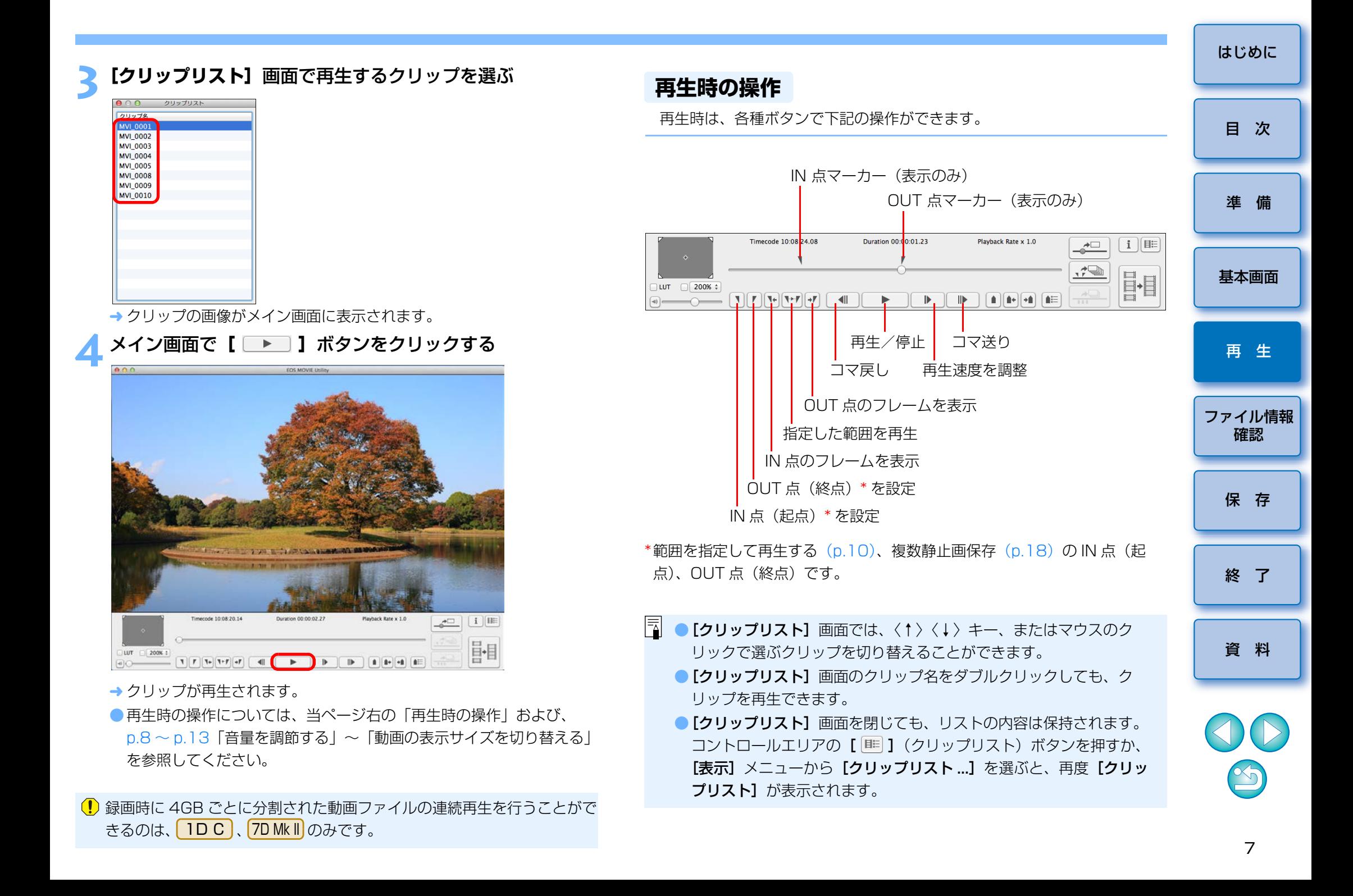

# <span id="page-7-3"></span><span id="page-7-0"></span>**音量を調節する**

音量スライダーで、再生時の音量を調整できます。

### 音量スライダーを左右にドラッグする

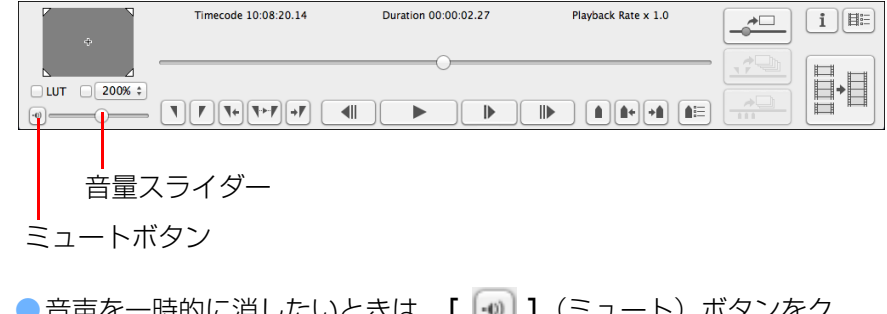

● 音声を一時的に消したいときは、[ [+®] ](ミュート)ボタンをク リックします。

### <span id="page-7-1"></span>**再生速度を変更する**

動画の再生速度を変更することができます。

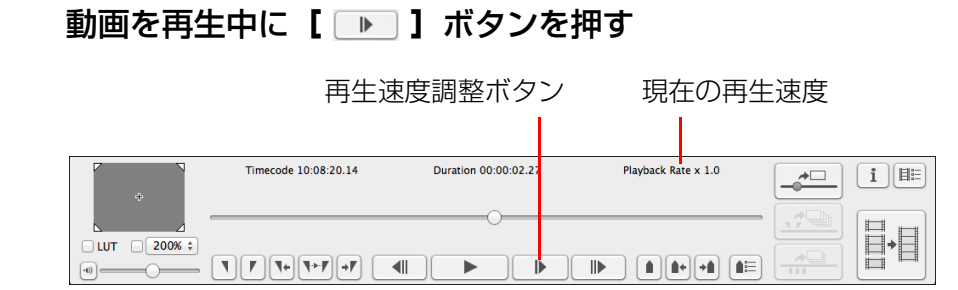

●[ ▶ ] ボタンを押すたびに、下記のように再生速度が変更されま す。

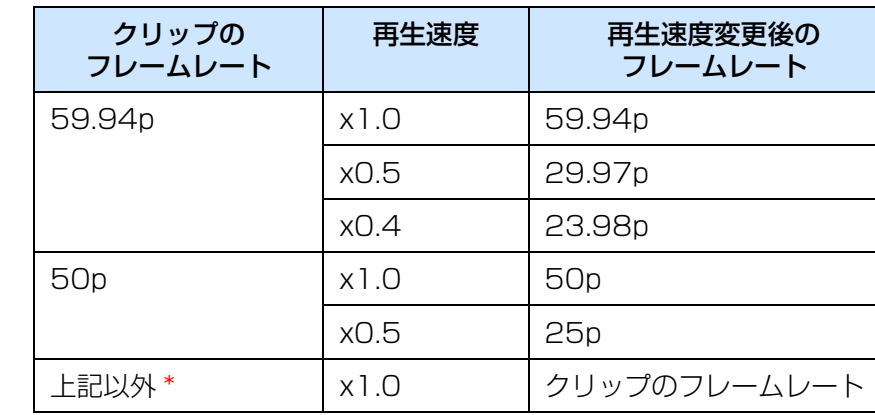

\* 再生速度調整ボタンは操作できません。

 $|\overline{z}|$ スロー再生中 (再生速度が「x0.5」または「x0.4」のとき)は、音声 は再生されません。

# <span id="page-7-2"></span>**再生位置を移動する**

フレーム位置スライダーで、再生位置を移動することができます。

再生中または停止中に、フレーム位置スライダーを左右にド ラッグする

#### フレーム位置スライダーTimecode 10:08:20.14 Duration 00 00:02.27 Playback Rate y 1.0 E  $_\odot$  LUT  $_\odot$  200%  $\div$  $= \boxed{1} \boxed{r} \boxed{1} \boxed{1}$  $\mathbb{P}$  $\boxed{\cdot 0}$  $\blacktriangleright$

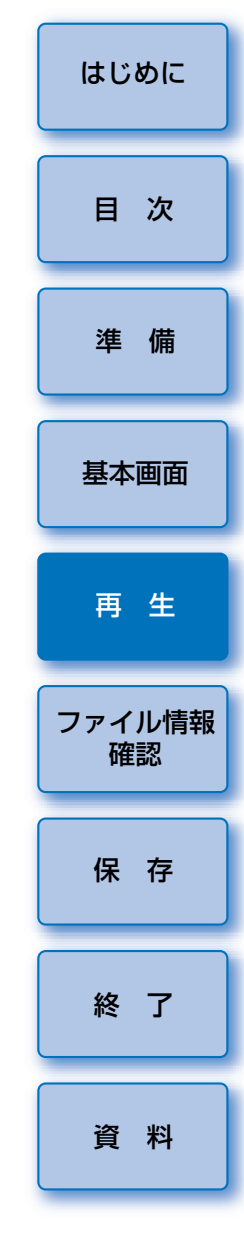

# <span id="page-8-0"></span>**マーカーを設定する**

 マーカーを使って再生開始位置の指定などを行うことができます。マーカーは最大 5 つまで設定することができます。

### フレーム位置スライダーを左右にドラッグして、マーカーを 設定したい位置で、**[ ]**(マーカー追加)ボタンを押す

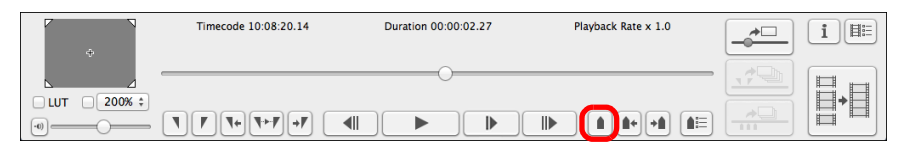

➜ マーカーが設定されます。

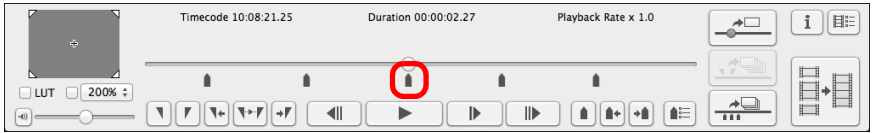

- ●マーカーは最大 5 つまで設定することができます。
- ●[ ] ボタン、[ ] ボタンを押すと、ボタンの矢印方向の隣マー カーが選択され、その位置のフレームが表示されます。
	- 選択されているマーカーより、クリップの先頭側にマーカーがないときは、クリップの先頭フレームが選択・表示されます。クリップの終点側にマーカーがないときは、クリップの終点フレームが選択・表示されます。
- ●[ ](マーカーリスト)ボタンを押すと、マーカーのリストを表示 します。
	- クリップの先頭から近い順に、1 から番号を割り当てたマーカー番号 とタイムコードが表示されます。

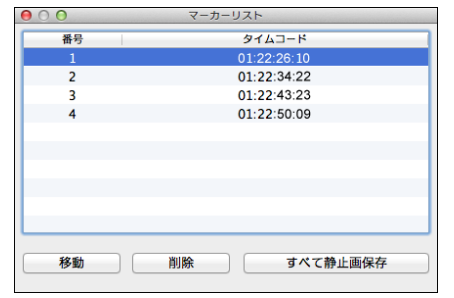

- ·リストから番号を選び、[移動]ボタンを押すと、選択されている マーカー位置へ移動してそのフレームが表示されます。番号がひとつだけ選ばれているときのみ有効です。
- ·リストから番号を選び、[削除]ボタンを押すと、選択されている マーカーが削除されます。
- ・リスト上のマーカー位置のフレームをすべて静止画保存することができます。[\(p.19\)](#page-18-0)
- ●動画再生中も[ | | ] (マーカー追加) ボタンを押して、マーカーを設 定することができます。

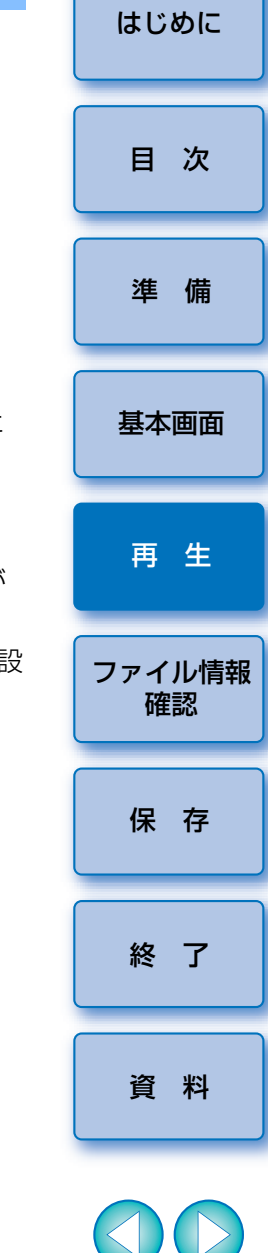

||^|| 選択したクリップへのマーカーの設定内容は、自動保存され、次回、 EMU で該当クリップを扱うときは、設定が継続されます。

# <span id="page-9-1"></span><span id="page-9-0"></span>**範囲を指定して再生する**

 選択したクリップに対して、再生する範囲の指定を行い、指定範囲内のみを再生することができます。

**1**「クリップの再生」([p.6](#page-5-3))の手順 <sup>1</sup> <sup>~</sup> <sup>3</sup> を行う

### **2**フレーム位置スライダーを左右にドラッグして、再生を開始 したいフレームがきたら、IN 点設定ボタンを押す

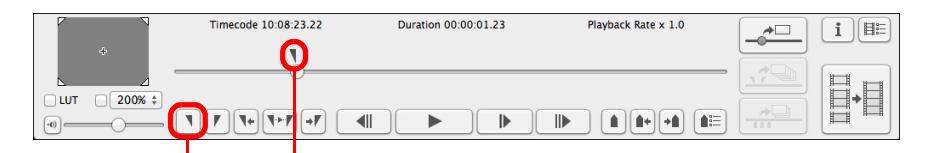

IN 点設定ボタン IN 点マーカー

- **→ IN** 点マーカーが表示され、再生の IN 点(起点)が設定されます。 ● 動画再生中も IN 点設定ボタンを押して、IN 点を設定することができ ます。
- ●IN 点が設定されているときは、 [ ]→ ] (IN 点へ移動) ボタンを押す と、IN 点のフレームが表示されます。IN 点が設定されていないとき は、クリップの先頭のフレームが表示されます。動画再生中に【 ¶ ∙ ] (IN 点へ移動)ボタンを操作することもできます。

**3** フレーム位置スライダーを左右にドラッグして、再生を終了 させたいフレームがきたら、OUT 点設定ボタンを押す

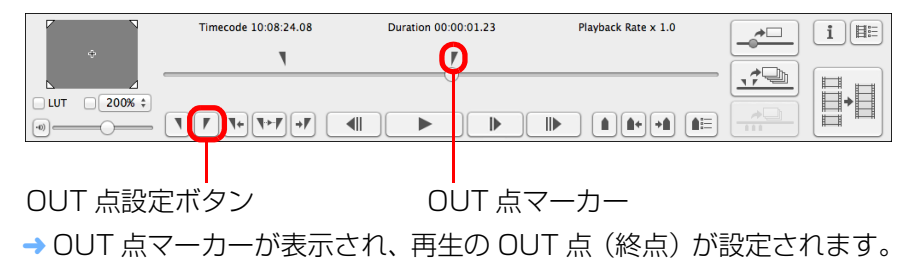

- ●動画再生中も OUT 点設定ボタンを押して、OUT 点を設定することが できます。
- OUT 点が設定されているときは、「 +r 】(OUT 点へ移動) ボタンを 押すと、OUT 点のフレームが表示されます。OUT 点が設定されてい ないときは、クリップ末尾のフレームが表示されます。動画再生中に[ • ](OUT 点へ移動) ボタンを操作することもできます。
- ●IN 点と OUT 点の最大指定範囲は 1 時間です。

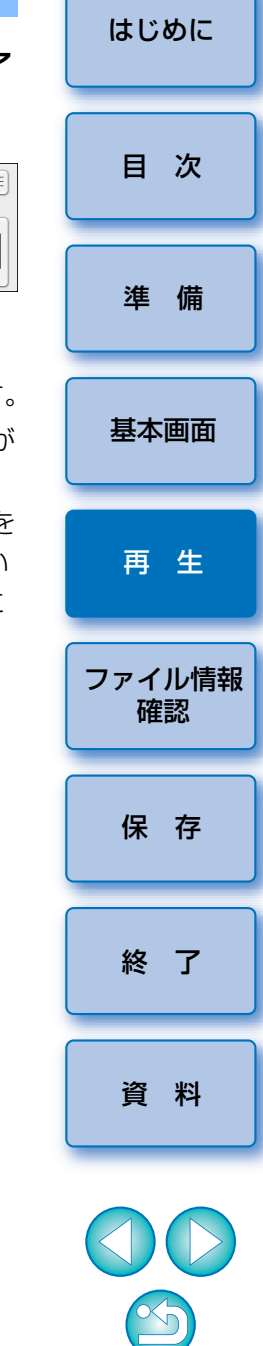

# **4[ ]**(IN-OUT 再生)ボタンを押す

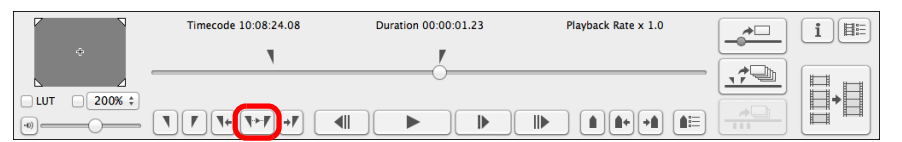

- ➜ クリップの IN 点と OUT 点間の範囲が再生されます。
- ●IN 点、OUT 点の解除は、メイン画面メニューの [マーカー]から行 うことができます。

必要に応じて、[IN 点を削除]、[OUT 点を削除]、[IN 点、OUT 点を 面方削除】を選択してください。

●IN 点、OUT 点が設定されていない場合は、以下の範囲が再生されま す。

・IN 点が設定されていない場合は、クリップの先頭フレームから OUT 点までの範囲

・OUT 点が設定されていない場合は、IN 点からクリップの終点フ レームまでの範囲

・IN 点、OUT 点の両方が設定されていない場合は、クリップの全範 囲

# <span id="page-10-0"></span>**Canon Log ガンマを[入]で撮影した動画を再生する C** IDC

EOS-1D C で Canon Log ガンマ ([p.2](#page-1-5)) を [入] で撮影した動画をその まま再生すると、暗くコントラストが低い画像に見えます。この場合は、ルックアップテーブル(LUT)を適用して再生すると、通常の表示に近い画像で確認することができます。

# **1[LUT]**チェックボックスをチェックする

切り替えることもできます。

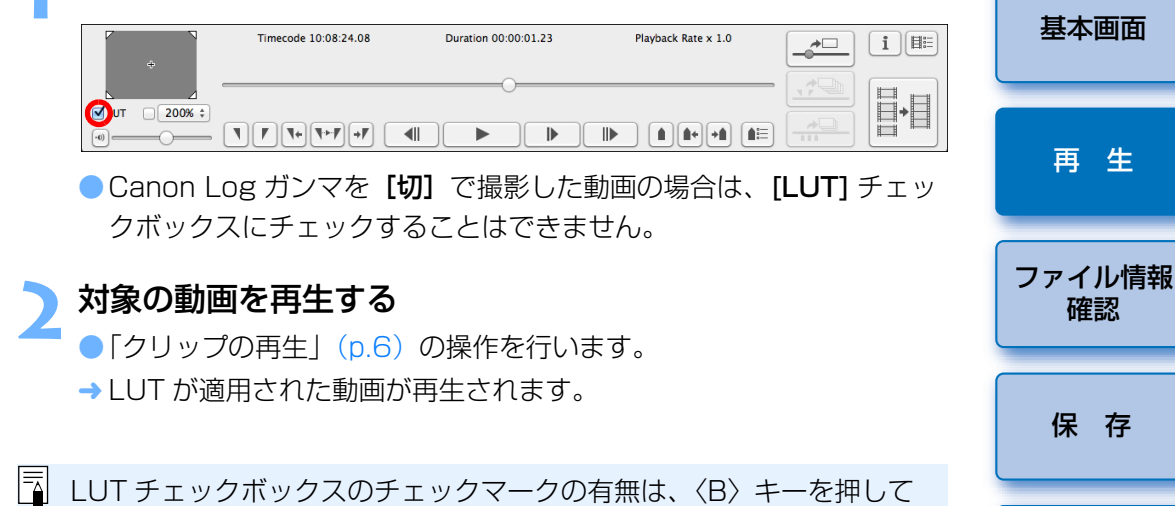

選択したクリップへの IN 点、OUT 点の設定内容は、自動保存され、 次回、EMU で該当クリップを扱うときは、設定が継続されます。

[終 了](#page-22-0)

[資 料](#page-23-0)

[準 備](#page-3-0)

[目 次](#page-2-0)

# <span id="page-11-0"></span>**フルスクリーンで再生する**

**1**

**動画を再生する**<br>●「[クリップの再生](#page-5-3)」([p.6](#page-5-3)) の操作を行います。

# **2 メイン画面でメニューの[表示]▶[フルスクリーン表示]**<br>/ を選ぶ

- → 再生中の動画がフルスクリーン表示されます。
- ●プレビューエリアをダブルクリックしても、フルスクリーン表示にな ります。
- ●フルスクリーン表示を解除するときは、〈Esc〉キーを押すか、マウス をダブルクリックします。

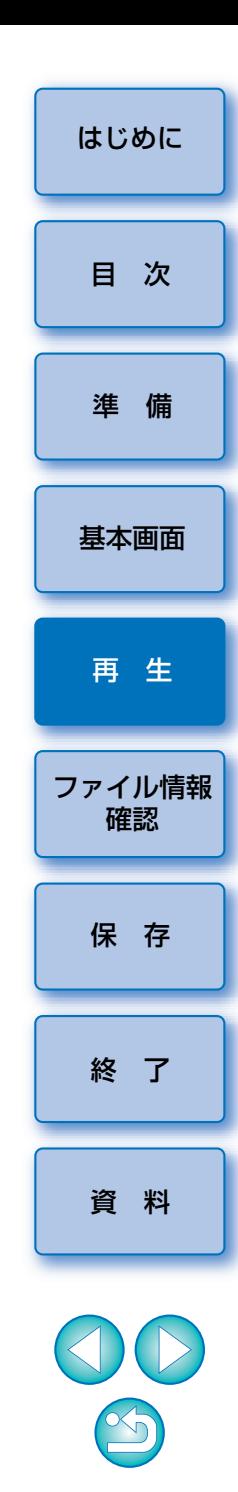

# <span id="page-12-1"></span><span id="page-12-0"></span>**動画の表示サイズを切り替える** オンディング オンプレス オイドエリアの拡大表示位置

プレビューエリアに表示される動画に対して、[画面に合わせる]モード、 [100%]モード、[200%]モードのいずれかの表示方法を適用することができます。

**メニューの [表示] ▶ [画面に合わせる] / [表示倍率変 更]**を選ぶ

**[表示倍率変更]**を選んだときは、コントロールエリアにあ る倍率変更のリストボックスで、**[100%] / [200%]** の いずれかを選ぶ

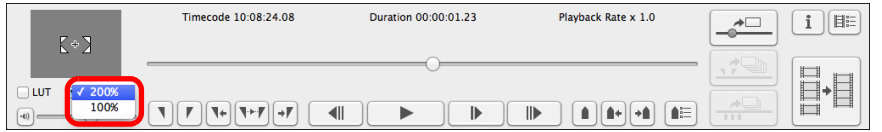

- ➜ 選んだ表示方法で、プレビューエリアに画像が表示されます。
- [画面に合わせる] モードでは、プレビューエリアに画像が収まるよ うに表示されます。
- [100%] モードでは、プレビューエリアに 100% (ピクセル等倍) で拡大表示されます。
- [200%] モードでは、プレビューエリアに 200% で拡大表示され ます。
- [100%]、[200%] モードで画像の表示位置を変えるときは、プレ ビューエリアの画像をドラッグします。
- [100%]、[200%] モード時に、倍率変更のリストボックス構の チェックボックスのチェックを外すと、「画面に合わせる】モードに なります。
- [100%]、[200%] モード時の、プレビューエリアでの画像表示位 置は、ガイドエリアの拡大表示位置で確認することができます。

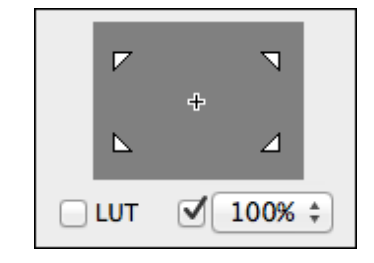

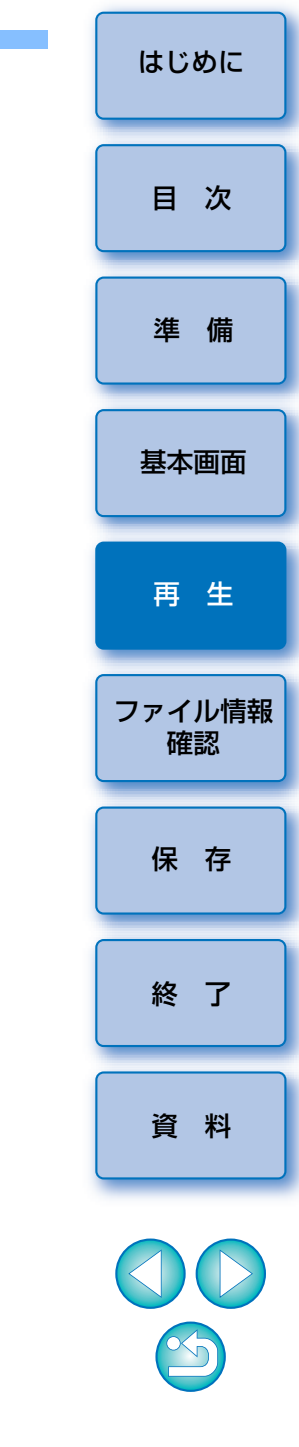

# <span id="page-13-1"></span><span id="page-13-0"></span>**動画ファイルの情報を確認する**

クリップの撮影情報を表示、確認することができます。

# メイン画面のコントロールメニューの **[ <mark>III</mark> ](クリップリ**<br>スト)ボタンを押す

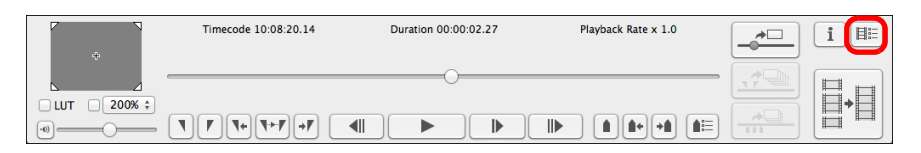

→ [クリップリスト]画面が表示されます。

**1**

- 当機能を使用するには、あらかじめ、確認する動画ファイルが保存さ れているフォルダが選択されている必要があります。フォルダが選択されていない場合は、「[クリップの再生](#page-5-2)」([p.6\)](#page-5-2)の手順 1 <sup>~</sup> 2 を参照 して、フォルダ選択を行ってください。
- **【クリップリスト】**画面で撮影情報を表示したいクリップを<br>選ぶ
- **3** メイン画面のコントロールメニューの**[ ]**(撮影情報表 示)ボタンを押す

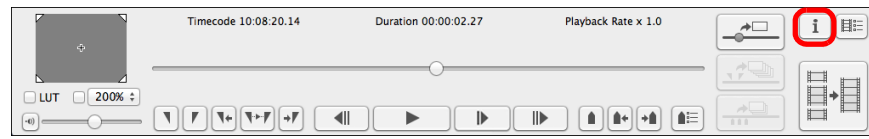

**→ 撮影情報】画面に表示されます。** 

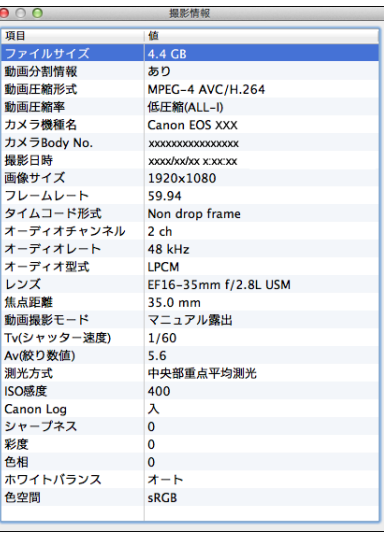

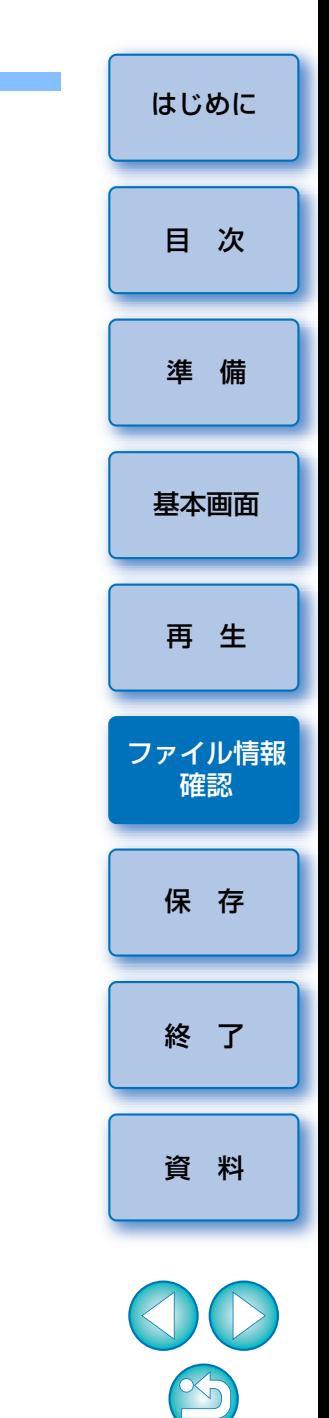

# <span id="page-14-1"></span><span id="page-14-0"></span>**静止画として保存する**

 選択したクリップから、画像を静止画として取り出して保存することができます。

# <span id="page-14-2"></span>**静止画の保存設定**

あらかじめ静止画保存の設定を行います。

- **1**メイン画面で【**EOS MOVIE Utility】▶[静止画保存設**<br>定】を選択する
	- $F \neq 0$  , i.e.  $T \neq 0$  and  $T \neq 0$  and  $T \neq 0$  and  $T \neq 0$  and  $T \neq 0$  and  $T \neq 0$

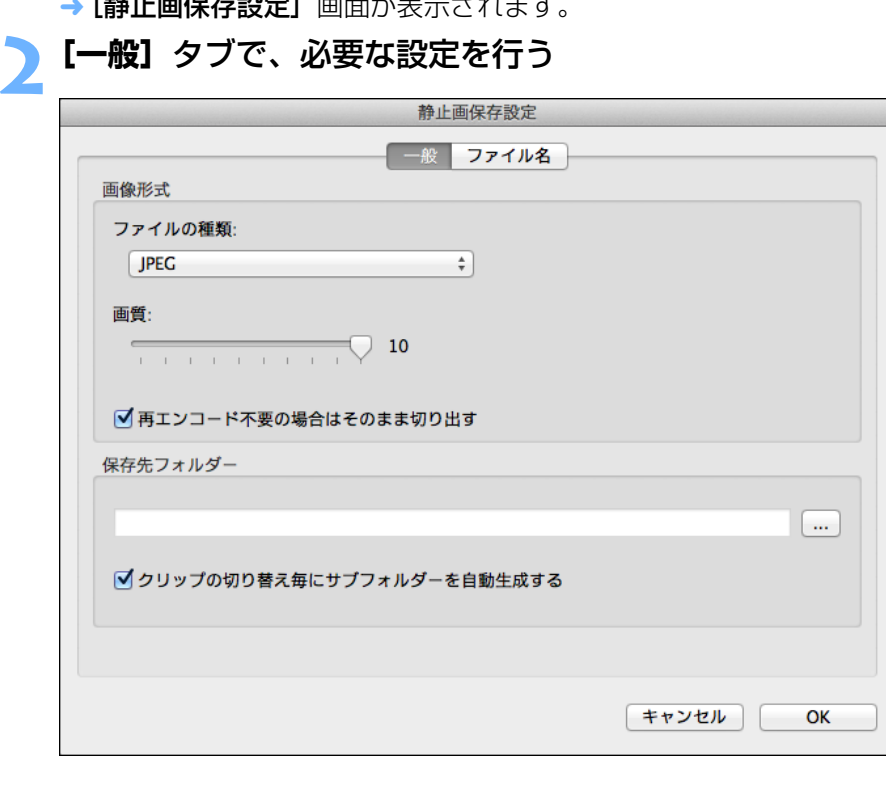

- [ファイルの種類] はプルダウンで表示される型式から選択します。 [TIFF]を選択すると、TIFF 非圧縮 8-bit RGB 形式で保存されます。 [JPEG] を選択したとき、初期設定では [画質] は最も高画質な状態 に設定されています。
- [画像形式]の「ファイルの種類]が「JPEG]に設定されていて、 「再エンコードが不要の場合はそのまま切り出す】チェックボックス にチェックが入っている場合、以下の条件のときは動画から静止画をそのまま切り出して保存します。チェックが入っていないときと比べて処理が高速になります。
	- ・Canon LOG ガンマを「切】で撮影した 4K 動画
	- · Canon LOG ガンマを「入】で撮影した 4K 動画で LUT が適用さ れていないとき
- ●[保存先フォルダー] 項目の [ .... ] ボタンを押すと、[フォルダーの 参照]画面が表示されるので、保存先にしたいフォルダを選択します。
- ●[クリップの切り替え毎にサブフォルダーを自動生成する] チェック ボックスをチェックすると、選んだ保存先フォルダにサブフォルダが生成され、静止画が保存されます。保存先フォルダに重複するファイル名のファイルがある場合にも、ファイル名を変更せずに保存することができます。

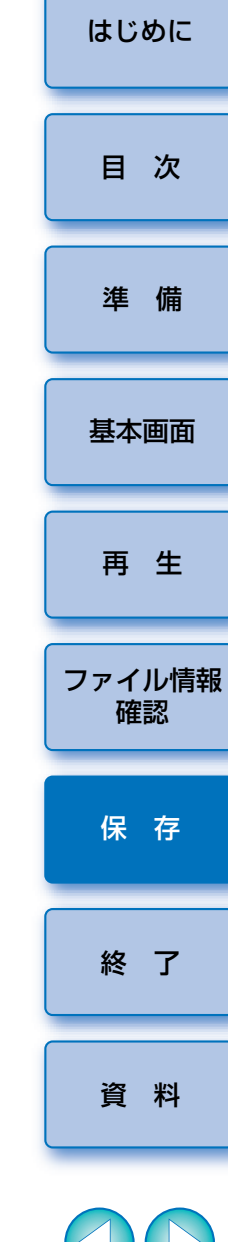

# **3[ファイル名]**タブで、必要な設定を行い**[OK]**ボタンを 押す

➜ 設定が完了します。

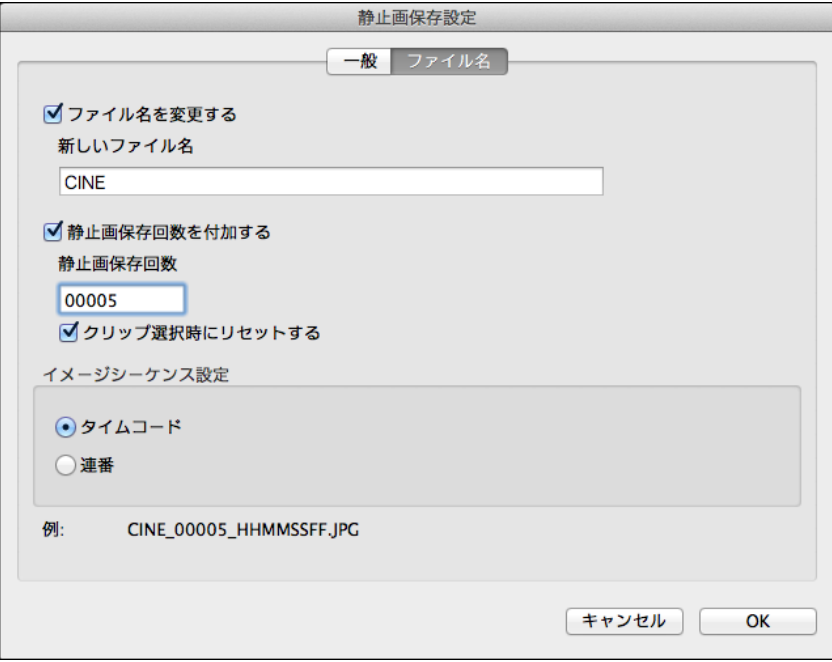

- ●[ファイル名を変更する] チェックボックスにチェックが入っている ときは、静止画ファイル名の入力、または変更が可能です。[新しい ファイル名】欄に 30 文字以内で入力、または変更を行います。 チェックボックスにチェックが入っていないときは、静止画のファイル名の変更はできません。ファイル名は元動画のクリップ名となります。
- ●[静止画保存回数を付加する] チェックボックスにチェックが入って いるときは、静止画の保存回数をファイル名に付加することができます。「静止画保存回数】欄に、ファイル名に付加する保存回数の開始 番号を 0 <sup>~</sup> 99999 の範囲の数値で入力します。
- ●「クリップ選択時にリセットする】チェックボックスにチェックが 入っているときは、新たなクリップを選択したときに、「静止画保存 回数1 欄の保存回数の数値がリヤットされます。
- [イメージシーケンス設定] 項目の [タイムコード] を選択したとき は、ファイル名の末尾にタイムコードが付加されます。また、[連番]を選択したときは、ファイル名の末尾に連番が付加されます。

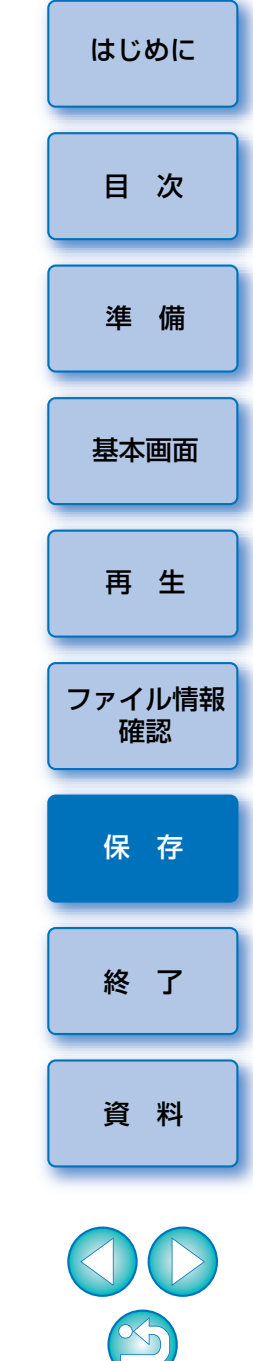

# <span id="page-16-0"></span>**静止画保存時の操作**

静止画保存時は、各種ボタンで下記の操作ができます。

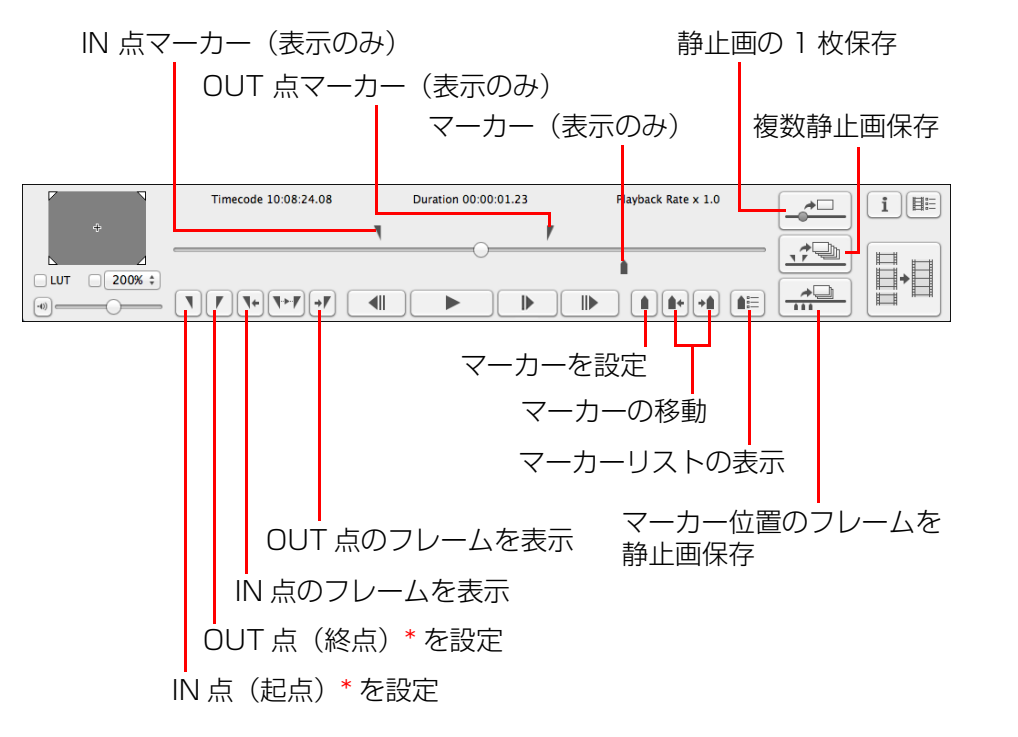

- \*範囲を指定して再生する[\(p.10\)](#page-9-0)、複数静止画保存[\(p.18\)](#page-17-1)の IN 点(起 点)、OUT 点(終点)です。
- <span id="page-16-1"></span>**静止画の 1 枚保存** [目 次](#page-2-0)**1**<mark>メイン画面でメニューの【**表示**】▶【クリップリスト】</mark>を選<br>択する → 「クリップリスト】画面が表示されます。 [準 備](#page-3-0)**2[クリップリスト]**画面でクリップを選ぶ **3** フレーム位置スライダーを左右にドラッグして、保存したい フレームを表示させる [基本画面](#page-4-0)Timecode 10:08:23:11 Duration 00:00:01.23 Playback Rate x 1.0  $\leftarrow$  $\mathbf{i}$   $\mathbf{B}$ [再 生](#page-5-0)B LUT  $\boxed{200\%}$  $\blacktriangleright$  $\mathbb{R}$ ▕▐▶▁▏▏▏▆▕▏▆▖▏▏▅▆▏▏▕▆▆ **4** 静止画保存ボタンを押す [ファイル情報](#page-13-0)確認Timecode 10:08:20.14 Duration 00:00:02.27 Playback Rate x 1.0  $\boxed{\mathbf{i}}$  $\rightarrow$ H **LUT** 200% ‡ [保 存](#page-14-0) $=$   $|T||T||T+|T+T|+T|$   $\blacktriangleright$  $\mathbb{P}$ ▐▶▕▏▎▌▌▌▞▏▏▌▆  $\overline{\phantom{a}}$ 静止画像保存ボタン→ [静止画保存設定] 画面で行った設定で保存が行われます。 [終 了](#page-22-2)● 動画再生中も静止画保存ボタンを押して、静止画を保存することがで きます。その場合は、動画再生を一時停止のうえ、停止位置のフレームが静止画として保存されます。[資 料](#page-23-0)
- | ID C |:[LUT] チェックボックスをチェックすると、LUT が適用 された状態で静止画を保存することができます。●付加される撮影情報のうち、焦点距離、シャッター速度、ISO 感度、 ホワイトバランス、GPS 情報については、動画撮影開始時の値にな りますが、撮影日時については、保存した静止画に対応した日時が計算され付加されます。

### <span id="page-17-1"></span><span id="page-17-0"></span>**複数静止画保存**

 選択したクリップに対して、静止画を保存する範囲の指定を行い、指定範囲内の全フレームを静止画として保存することができます。

#### **1**<mark>イ</mark> メイン画面でメニューの【**表示】▶[クリップリスト]**を選 択する

→ 「クリップリスト】画面が表示されます。

**2[クリップリスト]**画面でクリップを選ぶ

# **3** フレーム位置スライダーを左右にドラッグして、保存を開始 したいフレームがきたら、IN 点設定ボタンを押す

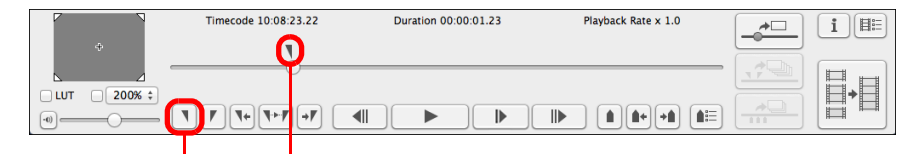

IN 点設定ボタン IN 点マーカー

- **→ IN** 点マーカーが表示され、保存の IN 点(起点)が設定されます。
- ●動画再生中も IN 点設定ボタンを押して、IN 点を設定することができ ます。
- ●IN 点が設定されているときは、[ ]→ ] (IN 点へ移動) ボタンを押す と、IN 点のフレームが表示されます。IN 点が設定されていないとき は、クリップの先頭のフレームが表示されます。動画再生中に [ |\* ] (IN 点へ移動)ボタンを操作することもできます。

**4**フレーム位置スライダーを左右にドラッグして、保存を終了<br>させたいフレームがきたら、OUT 点設定ボタンを押す

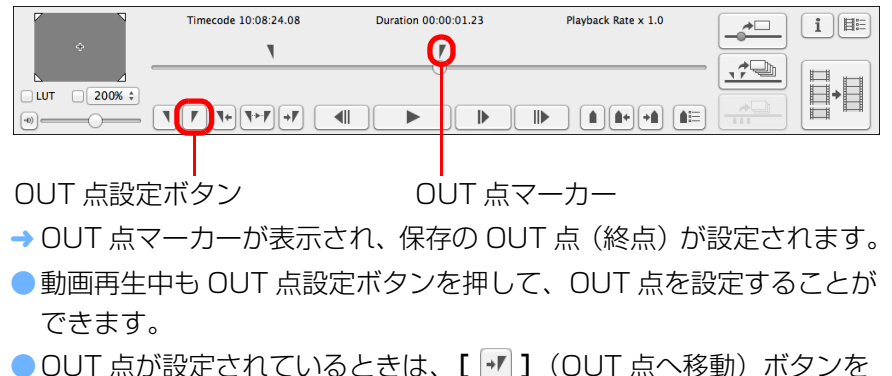

- 押すと、OUT 点のフレームが表示されます。OUT 点が設定されてい ないときは、クリップ末尾のフレームが表示されます。動画再生中に[ → ](OUT 点へ移動) ボタンを操作することもできます。
- ●IN 点と OUT 点の最大指定範囲は 1 時間です。
- ●IN 点、OUT 点の解除は、メイン画面メニューの [マーカー]から行 うことができます。

必要に応じて、[IN 点を削除]、[OUT 点を削除]、[IN 点、OUT 点を 面方削除]を選択してください。

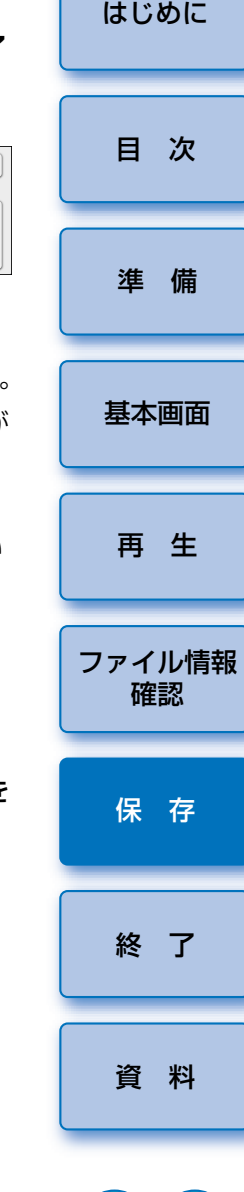

<span id="page-18-0"></span>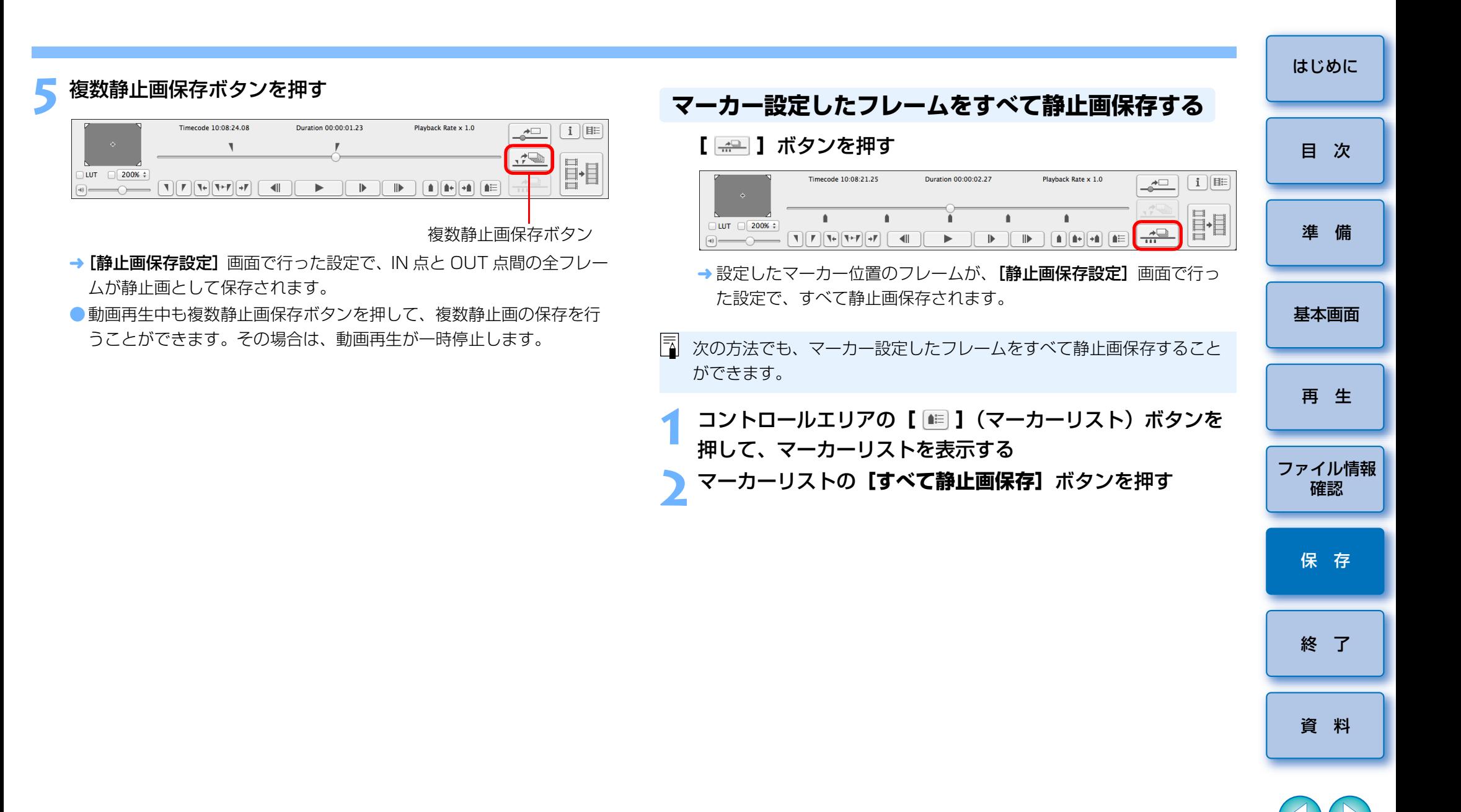

 $|\overline{z}|$ 選択したクリップへの IN 点、OUT 点の設定内容は、自動保存され、 次回、EMU で該当クリップを扱うときは、設定が継続されます。

# <span id="page-19-0"></span>**動画ファイルを結合保存する**

### 1D C 7D Mk II

 対象カメラで動画を撮影すると、1 回の撮影でも 4GB ごとに動画ファイ ルが分割されて保存されます。当機能では、分割された動画ファイルを結合保存することができます。なお、当機能を使用できるのは、<mark>| IDC |</mark> 、 7D Mk II| で撮影した動画のみです。

# <span id="page-19-1"></span>**クリップを構成する動画ファイルを確認する**

 EMU では、分割された動画ファイルも 1 つのクリップとして表示されます。 下記の操作で、分割された動画ファイルで構成されるクリップを調べることができます。

# **1**メイン画面でメニューの【**表示】▶[クリップリスト** ...】を<br>選択する

- → [クリップリスト]画面が表示されます。
- 当機能を使用するには、あらかじめ、確認するクリップが保存されて いるフォルダが選択されている必要があります。フォルダが選択されていない場合は、「[クリップの再生](#page-5-2)」([p.6\)](#page-5-2)の手順 1 <sup>~</sup> 2 を参照し て、フォルダ選択を行ってください。

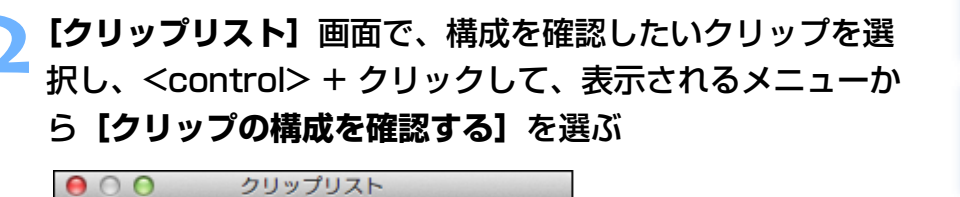

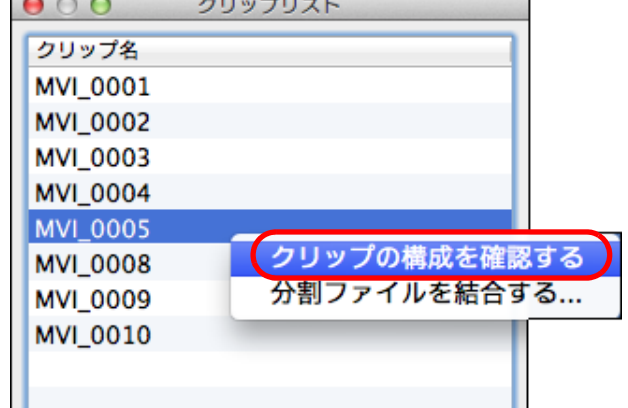

→ 「クリップの構成】画面が表示されます。

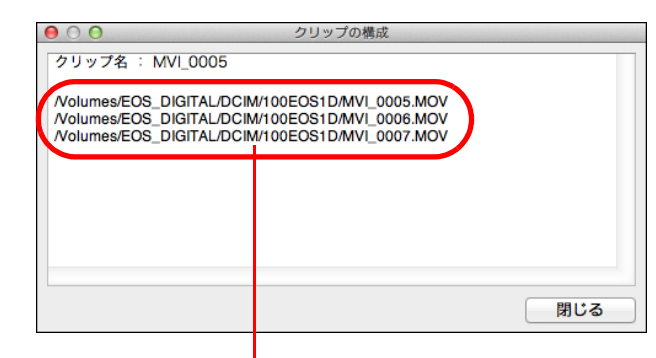

クリップが分割された動画ファイルで構成される場合は、複数行で動画ファイル名が表示されます。

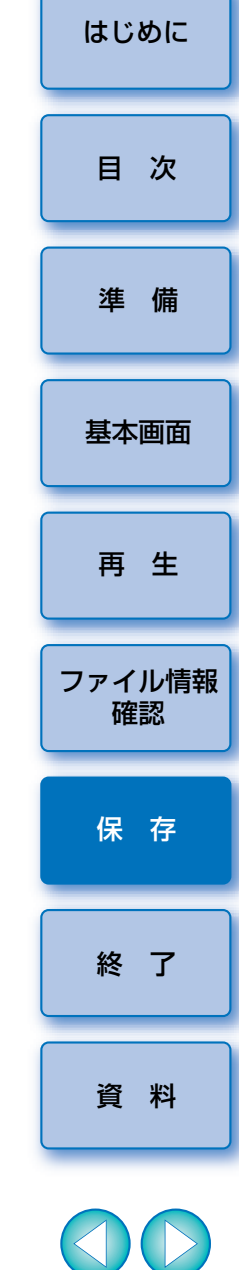

# <span id="page-20-0"></span>**分割された動画ファイルを結合保存する**

 分割された動画ファイルで構成されているクリップは、下記の操作で動画ファイルの結合保存を行うことができます。なお、オリジナルの動画ファイルは元のフォルダにそのまま残ります。

# <span id="page-20-1"></span>フォルダ内にあるすべての分割された動画ファイルを 結合保存する

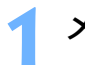

メイン画面の分割ファイル結合ボタンを押す

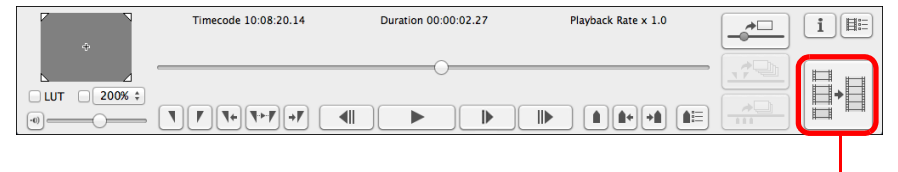

分割ファイル結合ボタン

- → [ファイルの結合]画面が表示されます。
- メイン画面でメニューの【**ツール】▶[分割ファイルの結合 ...]**を選 ぶことでも[ファイルの結合]画面を表示させることができます。

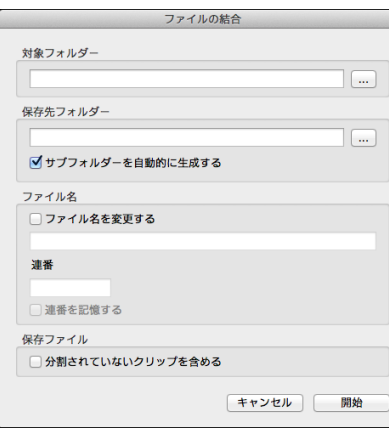

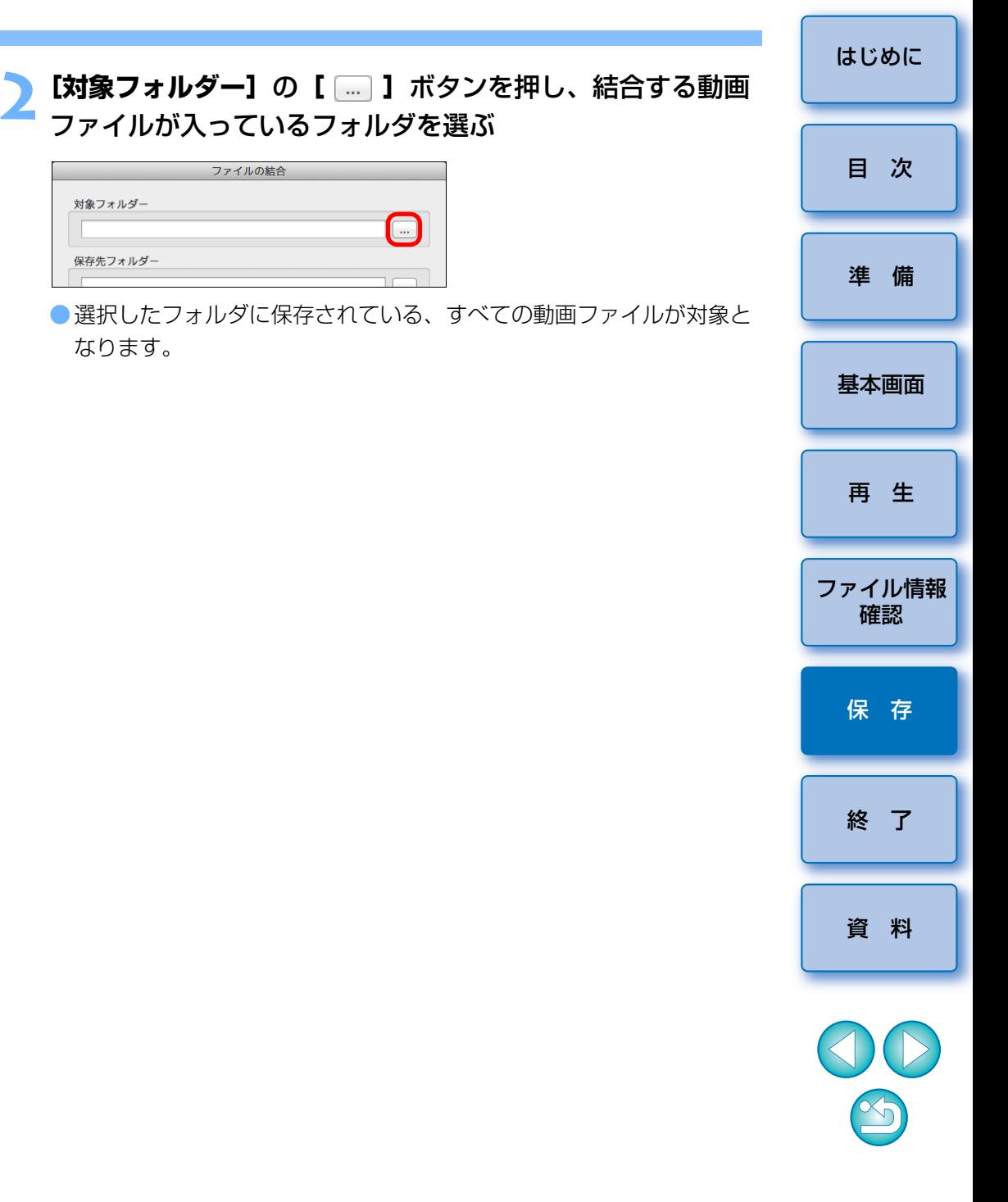

カメラで撮影された動画ファイルは、以下のフォルダ構成にしたがってメモリーカードに記録されます。

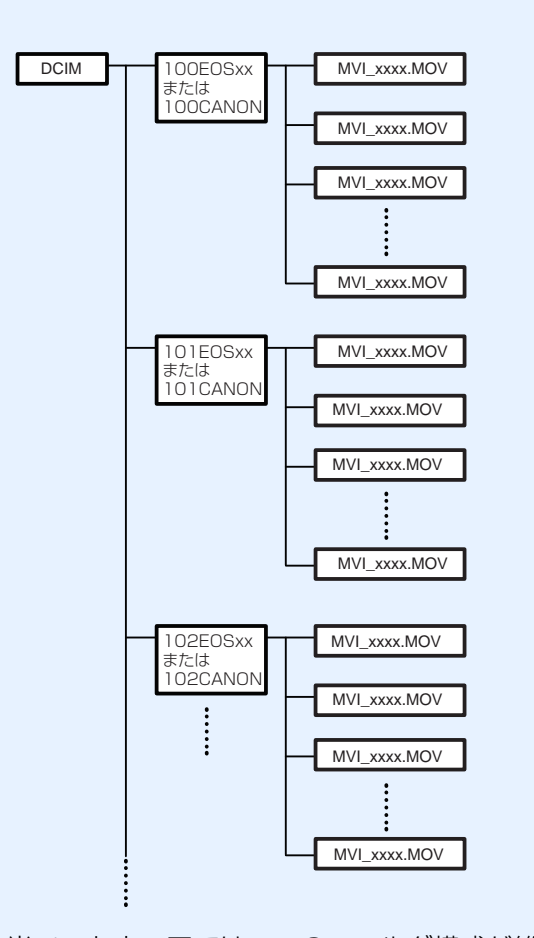

当ソフトウェアでは、このフォルダ構成が維持されていないと、分割された動画ファイルが、正しく結合できない場合があります。「フォルダ内にあるすべての分割された動画ファイルを結合保存する」場合は、このフォルダ構成を維持したまま、フォルダ構成の最上位の階層にあるDCIM フォルダを選択してください。なお、フォルダ構成が維持されて いても、選択したフォルダ名が [DCIM] と異なる名称に変更されてい ると、正しく結合ができない場合がありますのでご注意ください。

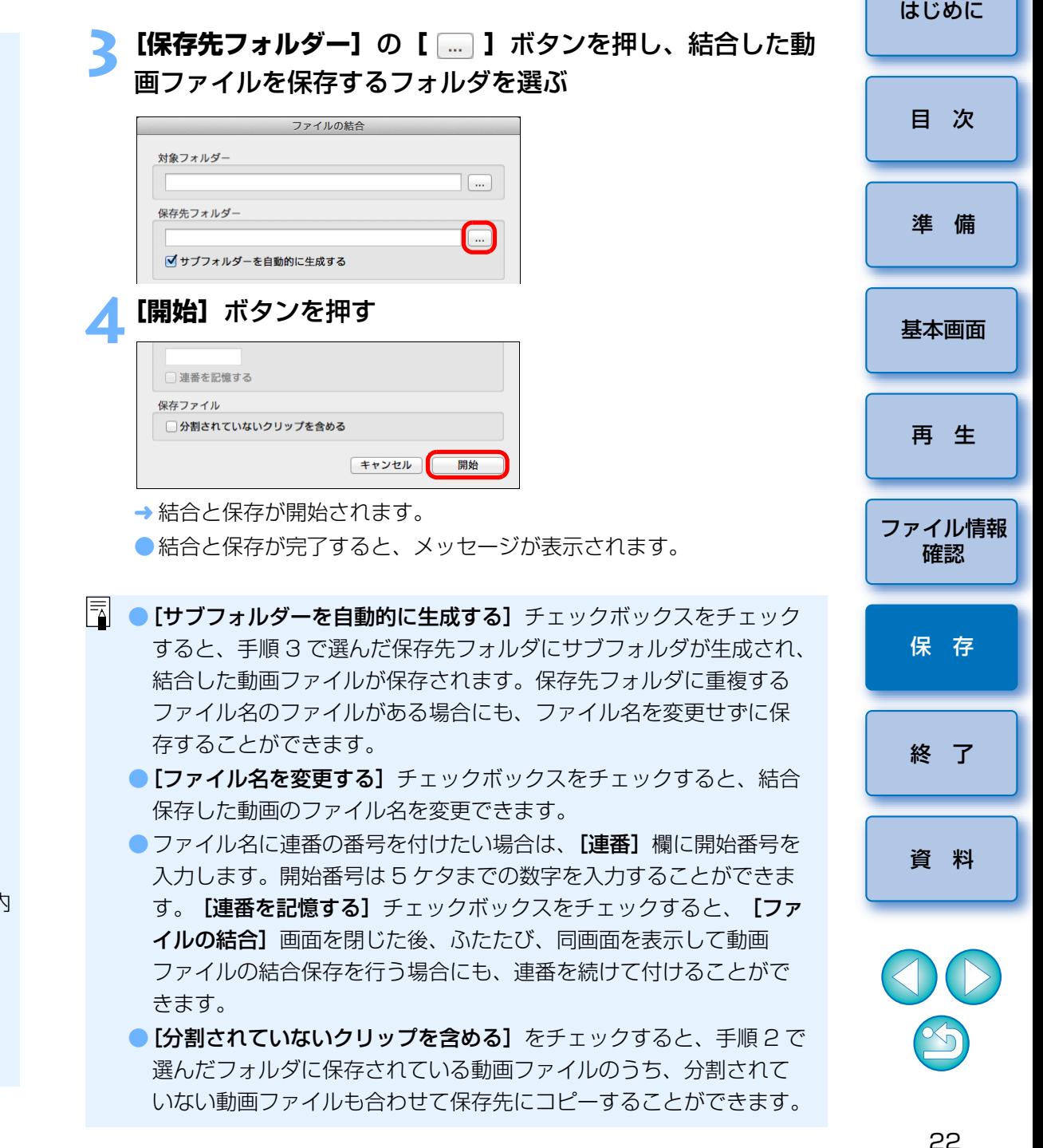

<span id="page-22-2"></span><span id="page-22-0"></span>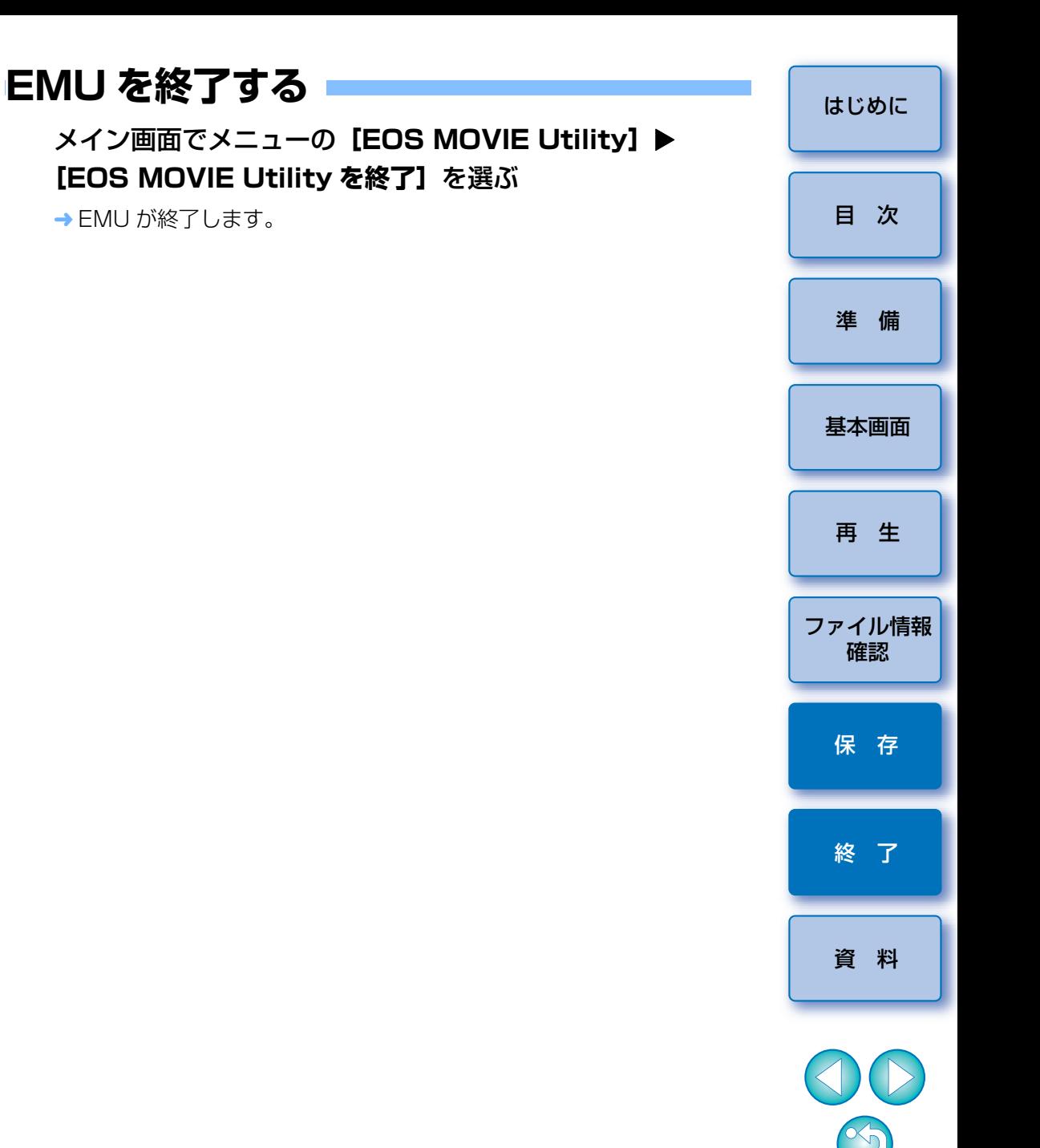

# <span id="page-22-1"></span>**1 クリップのみの分割された動画ファイルを結合保存する**

- **1**メイン画面でメニューの【**表示】▶[クリップリスト ...]**を<br>選ぶ
	- → [クリップリスト] 画面が表示されます。
	- 当機能を使用するには、あらかじめ、結合する動画ファイルが保存さ れているフォルダが選択されている必要があります。フォルダが選択されていない場合は、「[クリップの再生](#page-5-2)」([p.6\)](#page-5-2)の手順 1 <sup>~</sup> 2 を参照 して、フォルダ選択を行ってください。

- **【クリップリスト】**画面で、結合保存したいクリップを選択<br><sup>1</sup> し、<control> + クリックで、表示されるメニューから **[分割ファイルを結合する ...]**を選ぶ

→「ファイルの結合】画面が表示されます。

**3[保存先フォルダー]**の**[ ]**ボタンを押し、結合した動 画ファイルを保存するフォルダを選ぶ

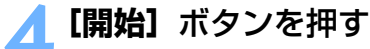

- → 結合と保存が開始されます。
- ●結合保存が完了すると、メッセージが表示されます。

# <span id="page-23-1"></span><span id="page-23-0"></span>**資 料**

# <span id="page-23-2"></span>**こんなときは**

EMU が正しく動作しないときは、下記の例を参考にしてください。

### EMU が動かない

●動作環境を満たす RAM (メモリー) 容量をパソコンに搭載していても、 EMU と共に他のソフトウェアを立ち上げていると、RAM (メモリー)が 不足することがあります。EMU 以外のソフトウェアを終了してください。

# <span id="page-23-3"></span>**エラーメッセージ**

エラーメッセージが表示されたときは、下記の例を参考にしてください。

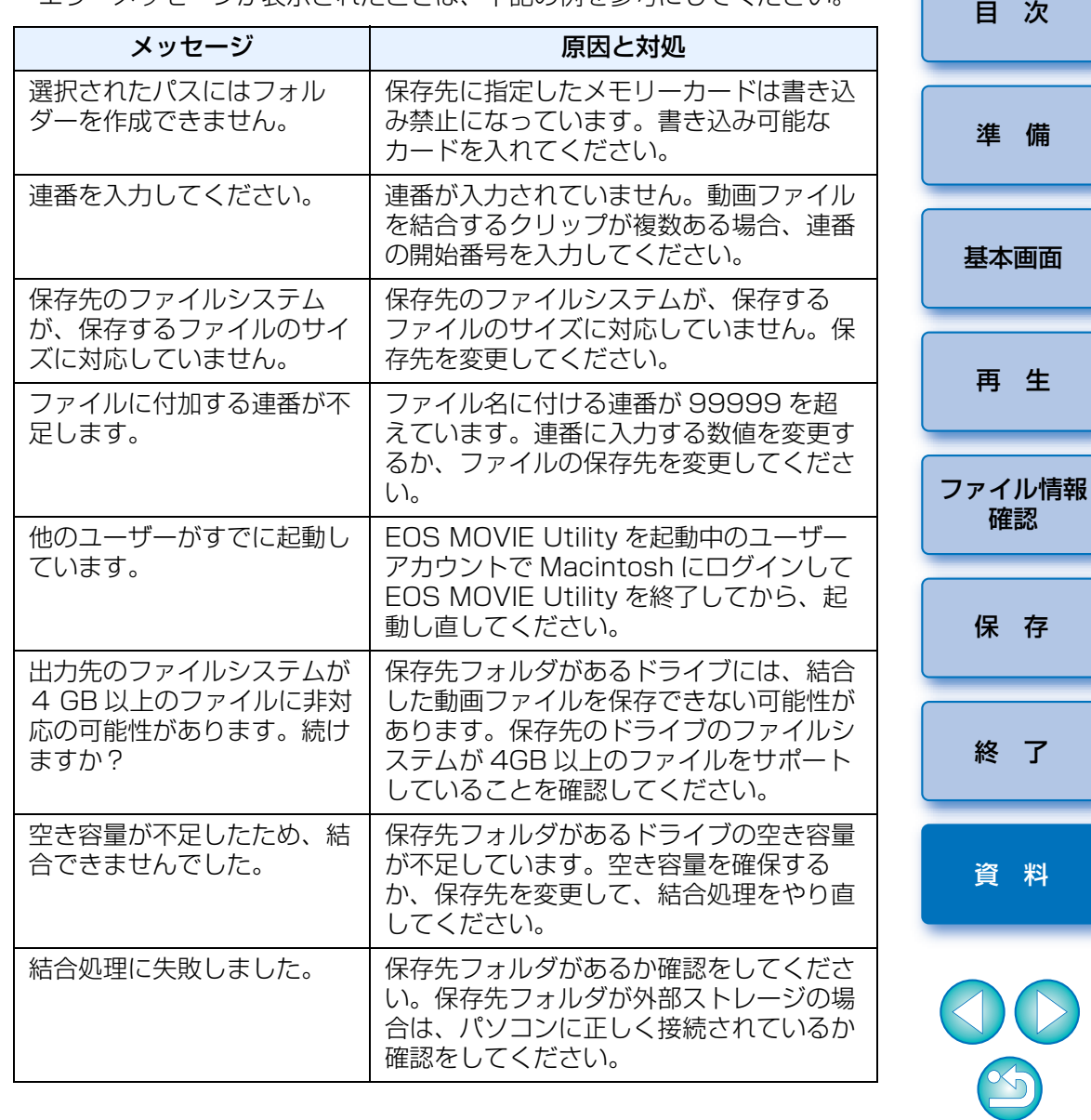

[終 了](#page-22-0)

[再 生](#page-5-0)

# <span id="page-24-0"></span>**キーボードコントロール**

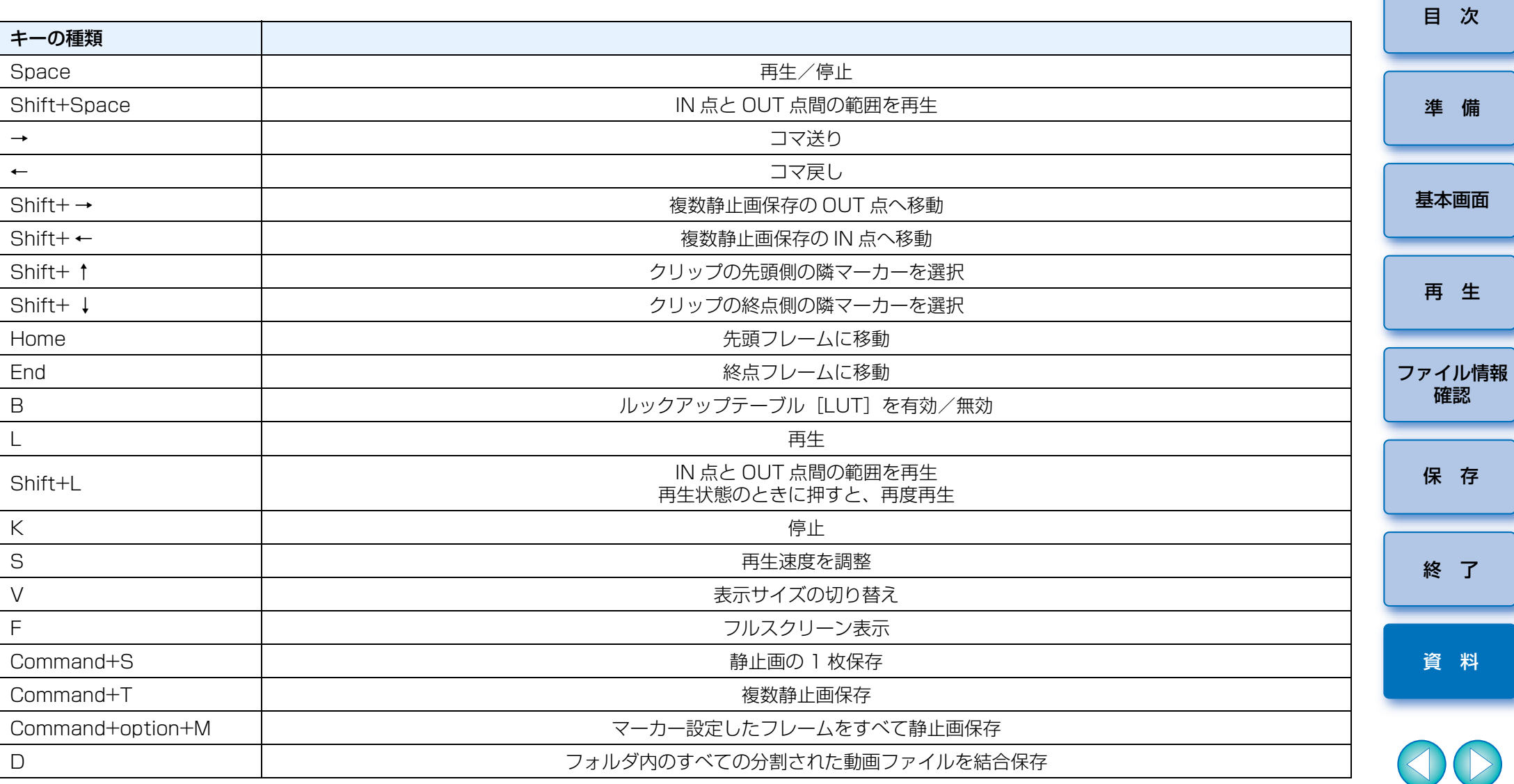

 $\circledS$ 

<span id="page-25-0"></span>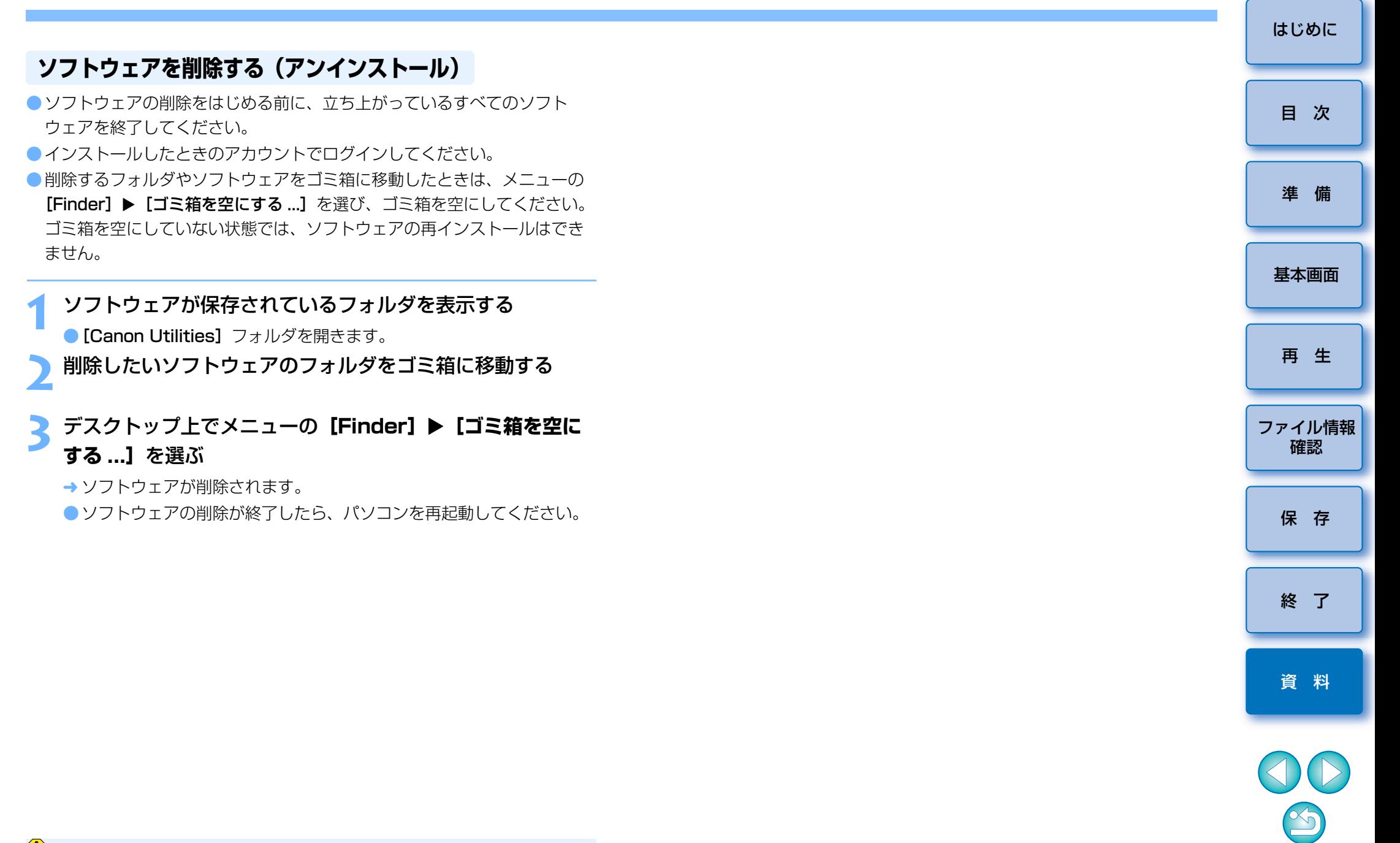

# <span id="page-26-0"></span>この使用説明書について

- ●本書の内容の一部または全部を無断で転載することは、禁止されています。 ●ソフトウェアの什様および、本書の内容を予告なく変更することがありま す。
- ●本書に掲載しているソフトウェアの画面や表示文言は、実際のソフトウェ アと微小に相違することがあります。
- ●ソフトウェアを運用した結果については、上記にかかわらず責任を負いか ねますので、ご了承ください。

## <span id="page-26-1"></span>登録商標について

- Macintosh、Mac OS は、米国およびその他の国で登録されている Apple Inc. の商標です。
- ●その他の社名、商品名などは、各社の商標または登録商標です。

### <span id="page-26-2"></span>EOS DIGITAL 用ソフトウェアに関するご相談窓口

# お客様相談センター(全国共通番号)050-555-90002

受付時間:平日 9:00 <sup>~</sup> 20:00  $+ \cdot$ 日・祝日 10 : 00  $\sim$  17 : 00 (1 月 1 日~ 1 月 3 日は休ませていただきます)

※上記番号をご利用いただけない方は、043-211-9556 をご利用ください。 ※IP 電話をご利用の場合、プロバイダーのサービスによりつながらない場合 があります。

※受付時間は予告なく変更する場合があります。あらかじめご了承ください。

![](_page_26_Figure_12.jpeg)

 $\sim$